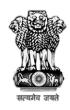

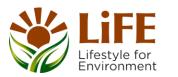

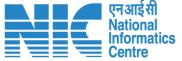

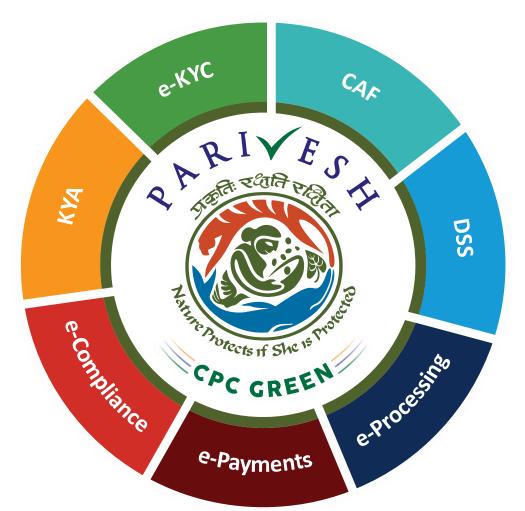

# User Manual for State – Authority Login

Role Name – Office Executive(OE)
SCZMA

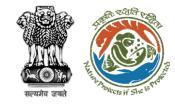

## **User Roles in CRZ Clearance**

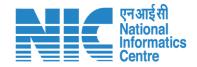

| S. No. | Level                        | Role Name                                                    |
|--------|------------------------------|--------------------------------------------------------------|
| 1      | User                         | Project Proponent/User Agency                                |
| 2      | State Level (SCZMA)          | Office Executive, OE SCZMA                                   |
| 3      | State Level (SCZMA)          | Member Secretary (MS), SCZMA                                 |
| 4      | Ministry Level (MoEFCC, CRZ) | ASO/SO/DD, CRZ                                               |
| 5      | Ministry Level (MoEFCC, CRZ) | Member Secretary (MS), CRZ                                   |
| 6      | Ministry Level (MoEFCC, CRZ) | Chairman EAC, CRZ                                            |
| 7      | Ministry Level (MoEFCC, CRZ) | JS/AS/Secretary, MoEFCC Current user                         |
| 8      | Ministry Level (MoEFCC, CRZ) | Minister of State (MoS)  manual is for MS  CRZ Functionality |
| 9      | Ministry Level (MoEFCC, CRZ) | Minister, MoEFCC                                             |

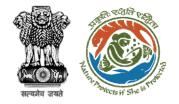

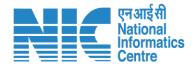

## Purpose of the Manual

This manual aims at providing step-by-step instructions that would aid in navigating through the Authority (OE SCZMA) Login Functionality. It intends to simplify the overall process for process by providing a snapshot of every step.

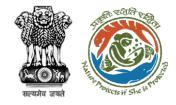

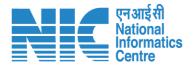

# **Authority (OE SCZMA) Login Journey**

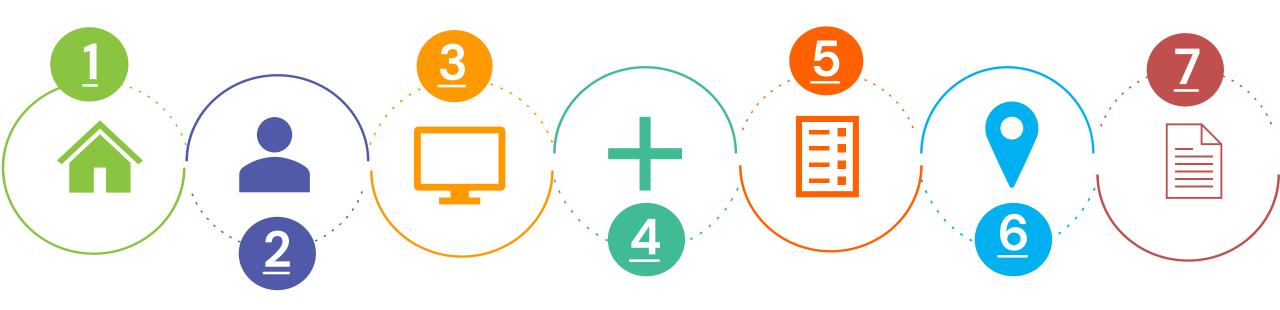

Homepage & Login

Assign File No.

Raise EDS

Accept Proposal Create & Publish
Agenda

<u>Create&</u> <u>Publish MoM</u>

Process FIle

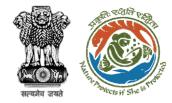

PP/UA

MS SCZMA

Chairman EAC

JS/AS/Secy.

# MoEFCC Level CRZ Clearance Process Flow (1/2)

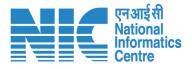

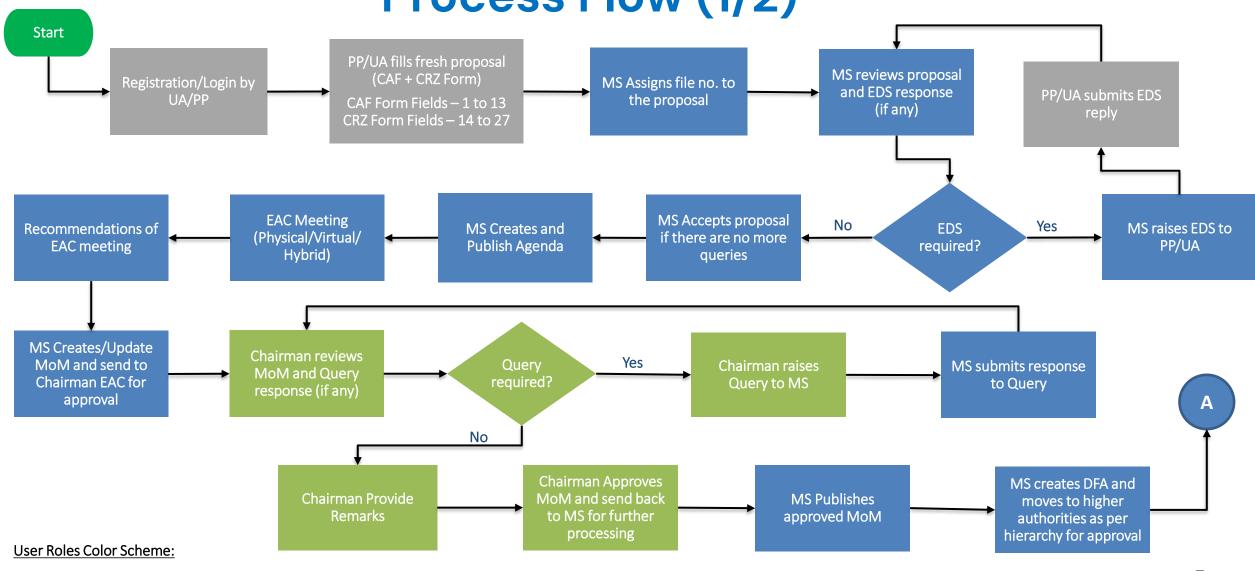

Minister MoEFCC

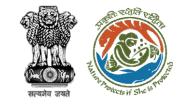

# MoEFCC Level CRZ Clearance Process Flow (2/2)

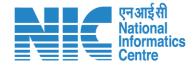

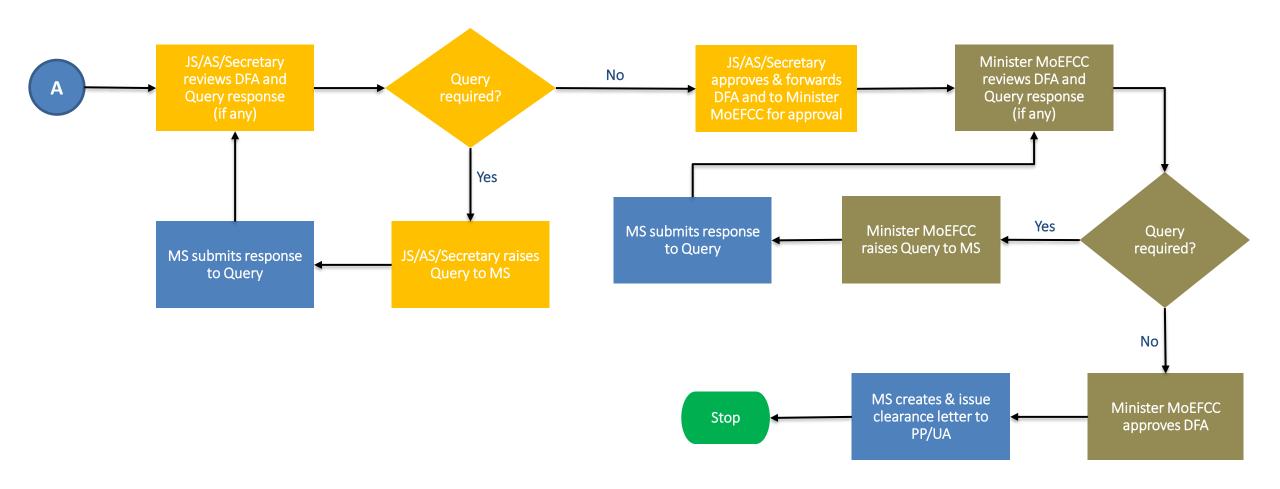

**User Roles Color Scheme:** 

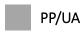

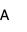

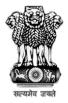

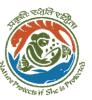

# Login Page

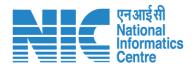

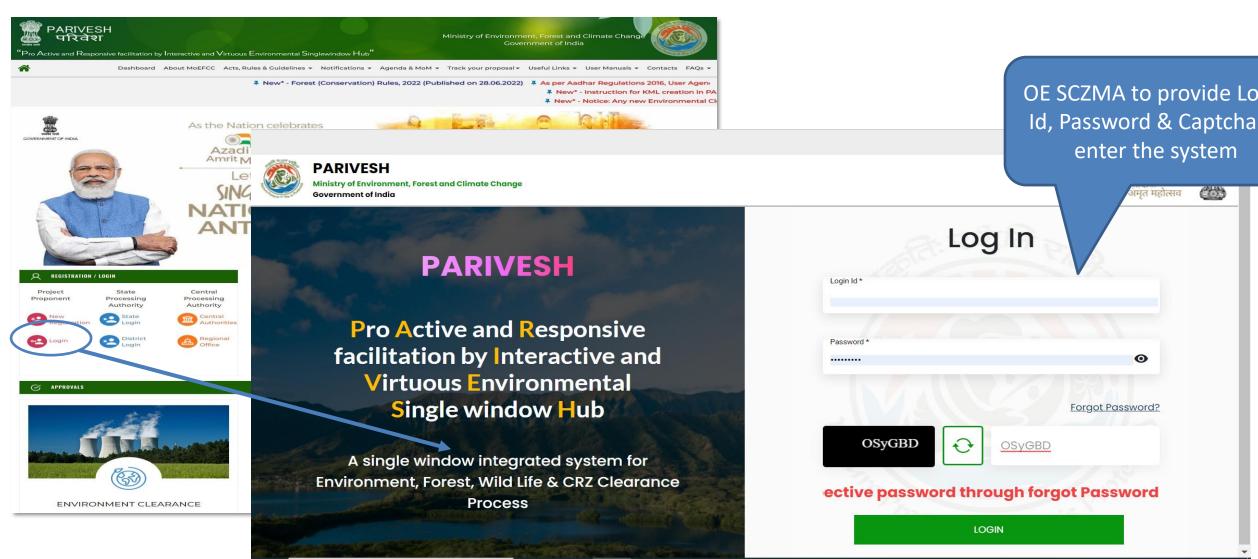

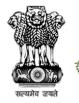

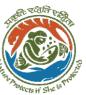

## **Change Password Page**

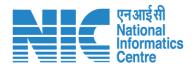

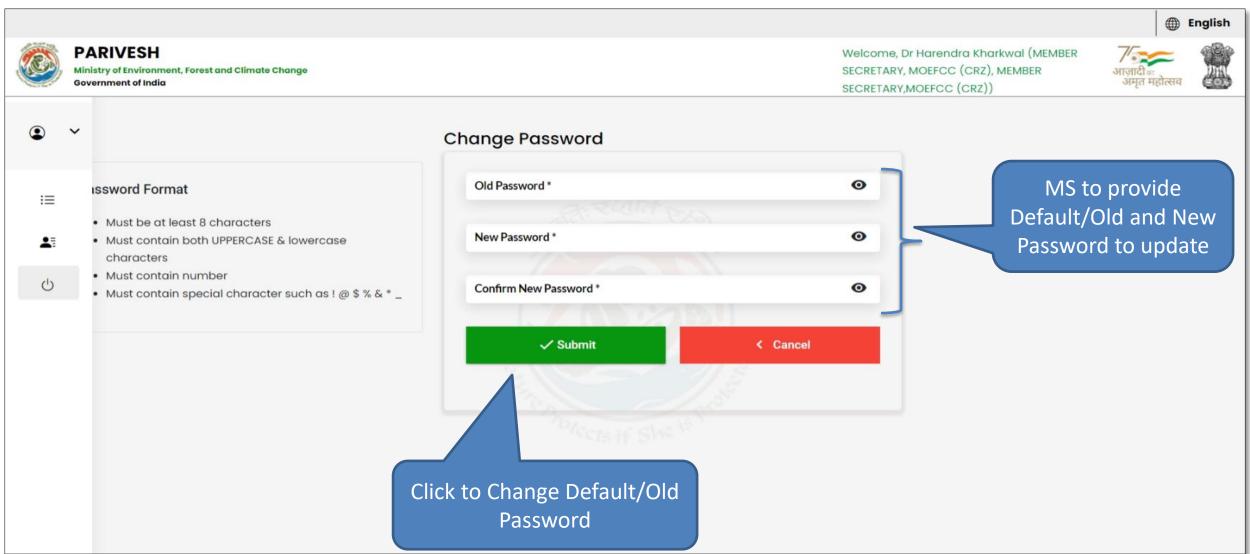

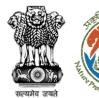

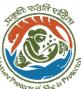

### **MS Dashboard**

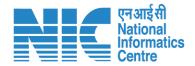

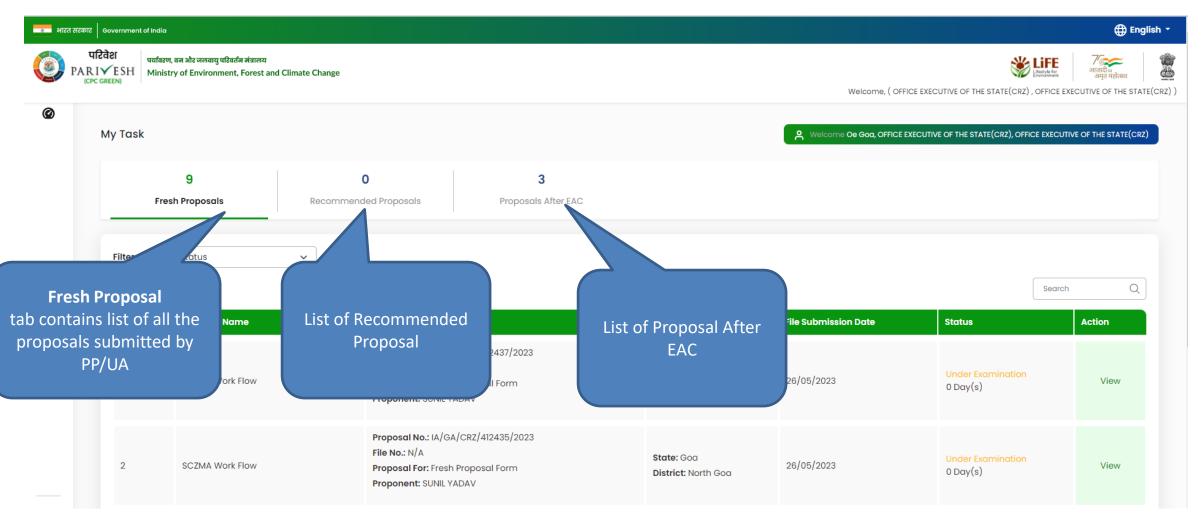

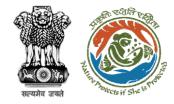

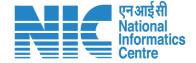

## **Fresh Proposal**

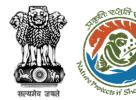

## **Fresh Proposal**

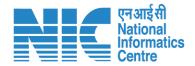

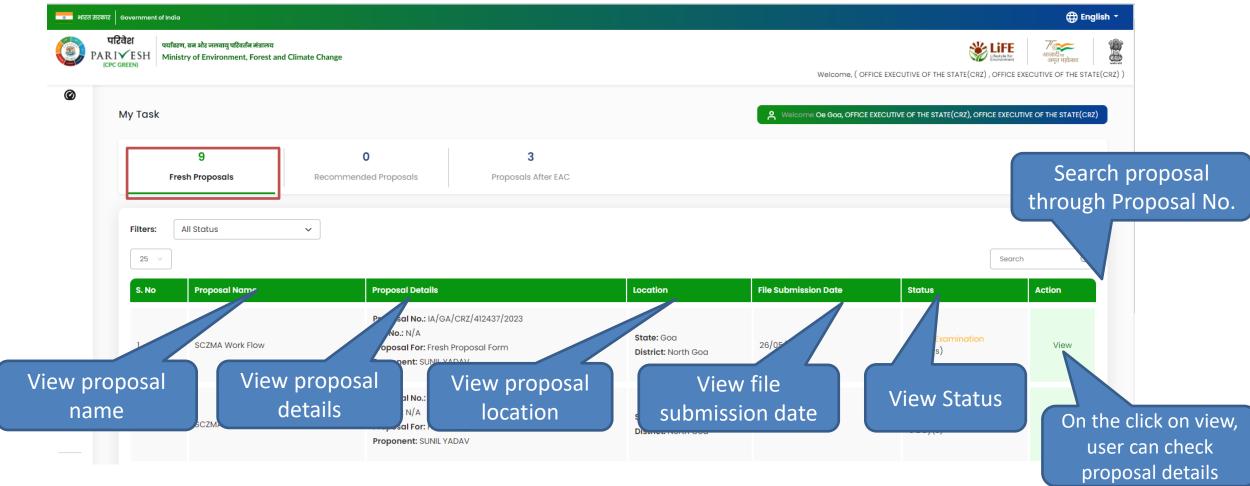

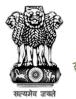

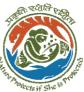

## **Fresh Proposal**

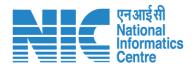

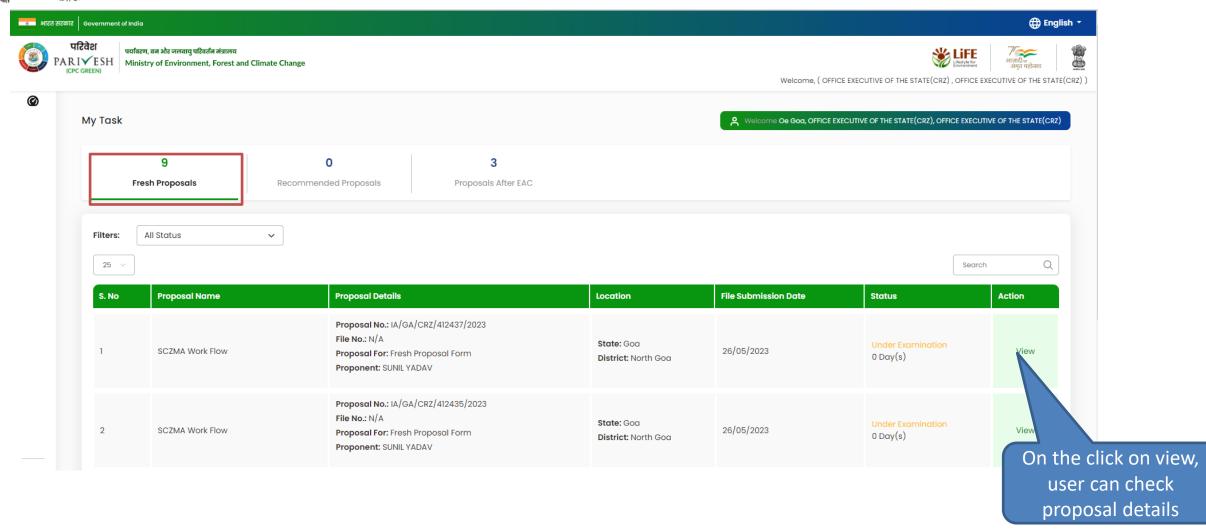

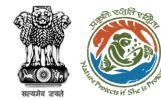

#### **View on DSS**

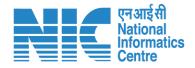

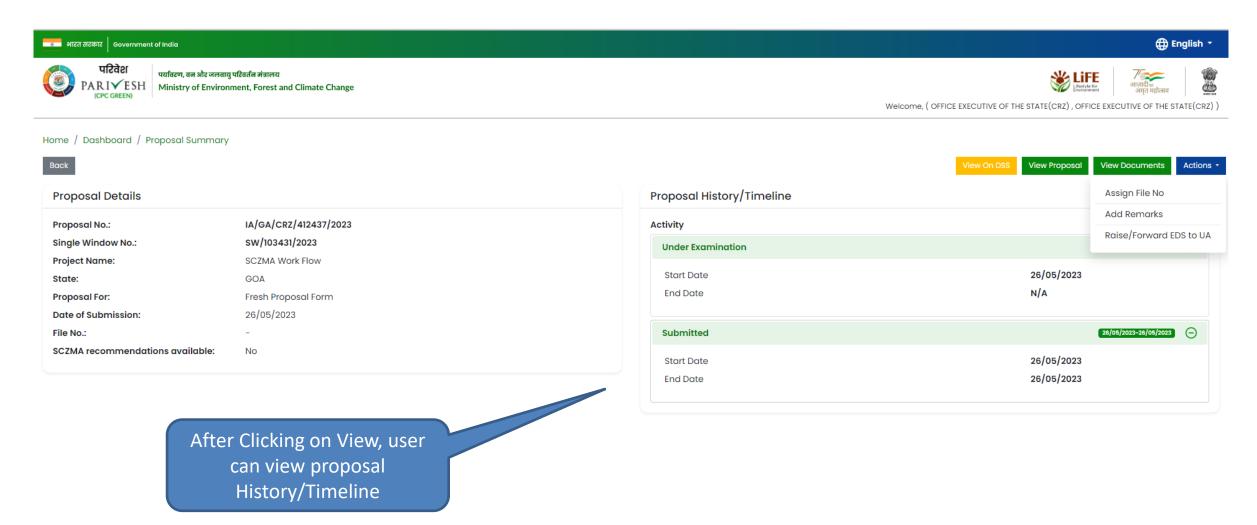

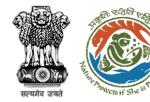

#### **View on DSS**

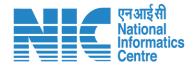

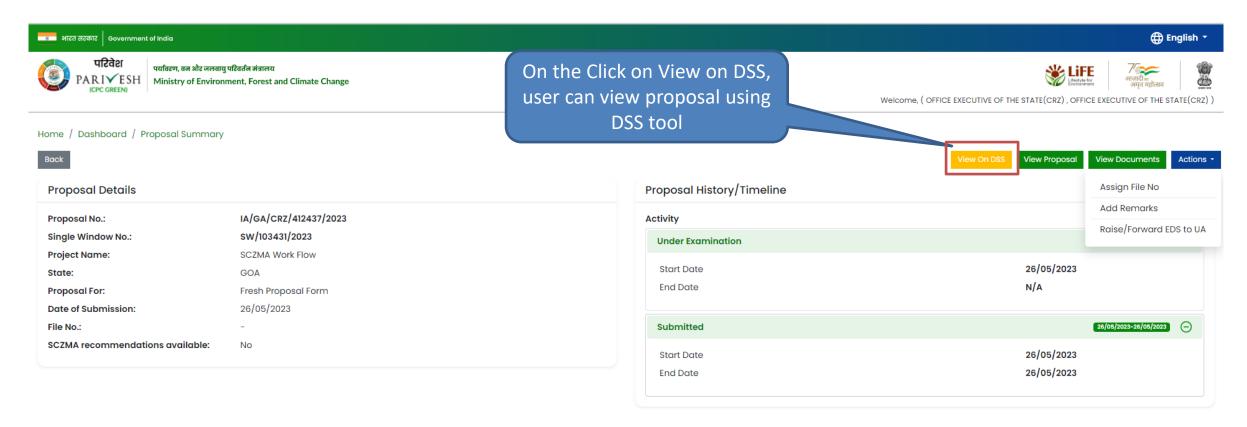

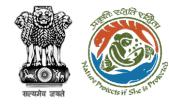

#### **View on DSS**

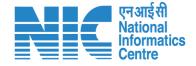

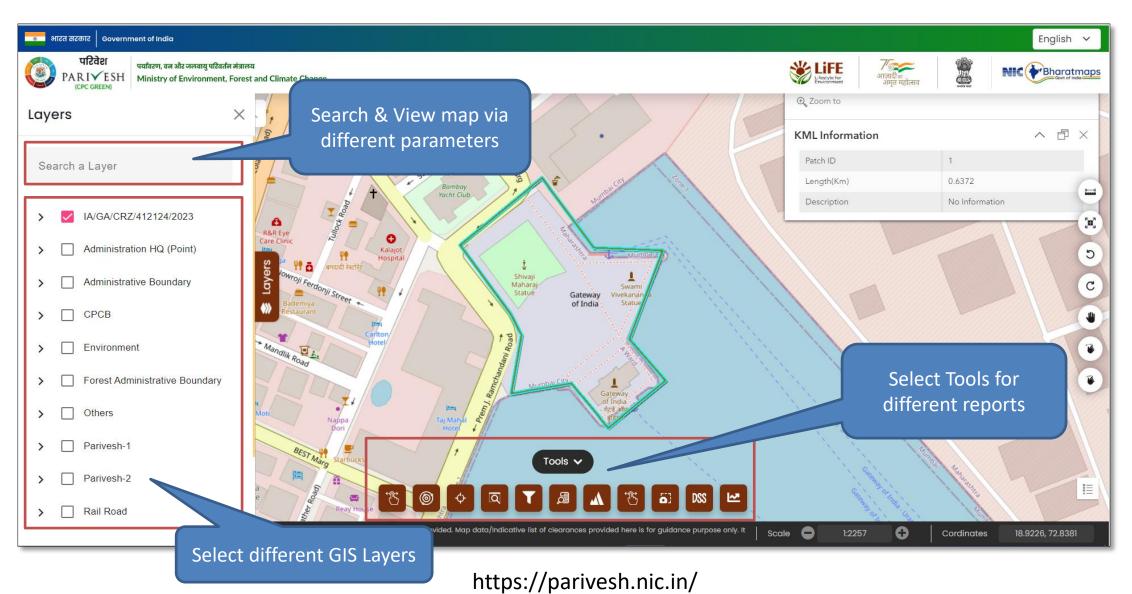

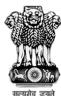

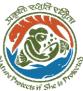

### **View Proposal**

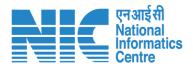

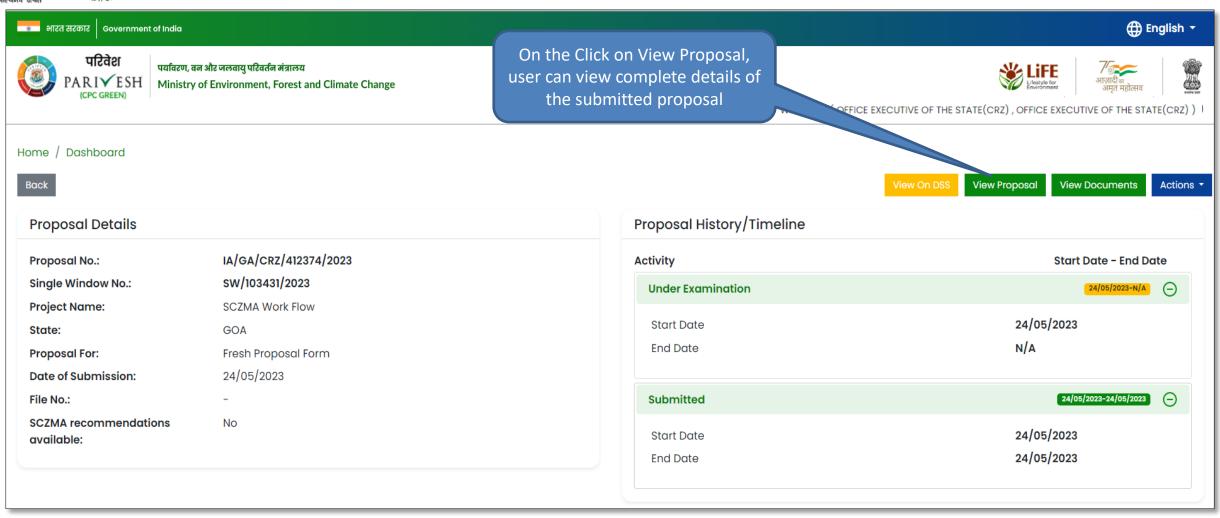

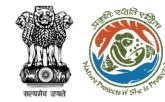

## **View Proposal**

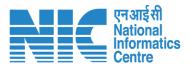

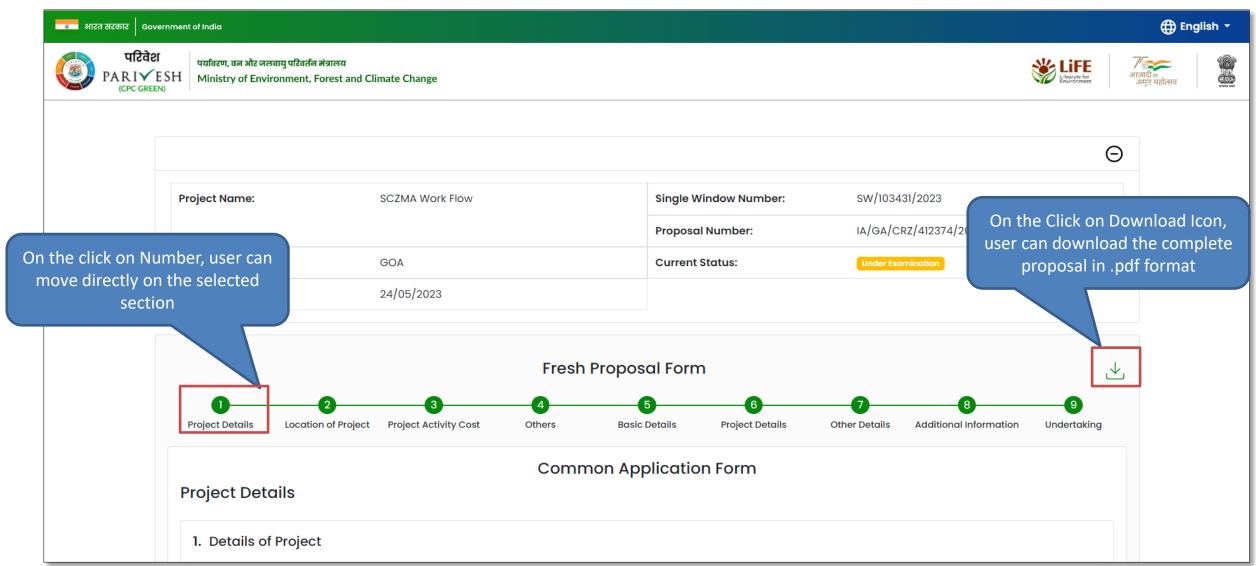

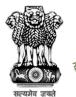

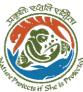

#### **View Document**

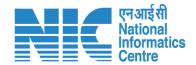

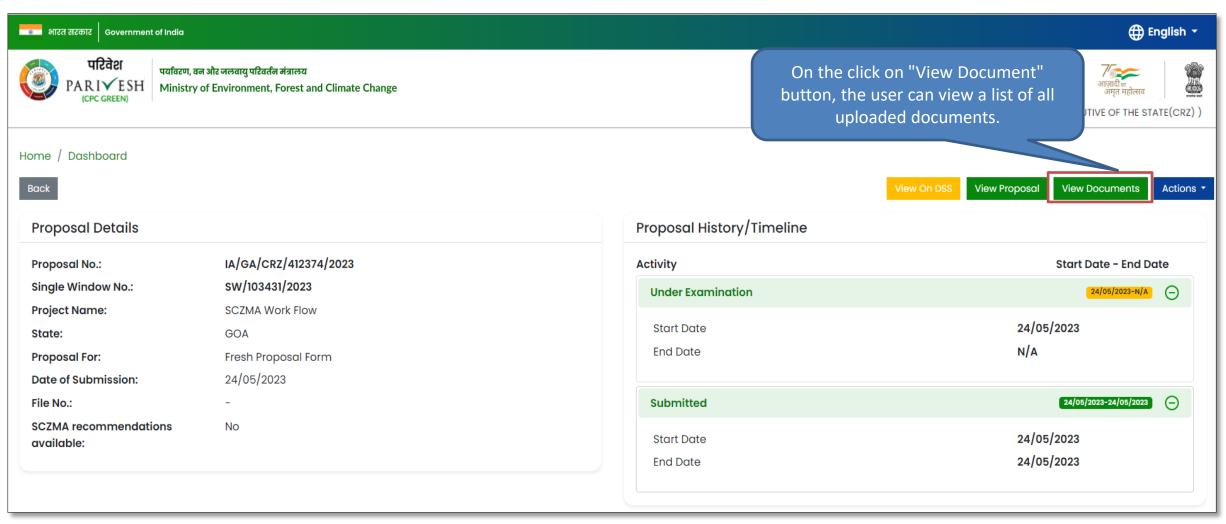

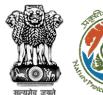

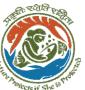

#### **View Document**

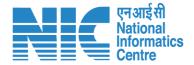

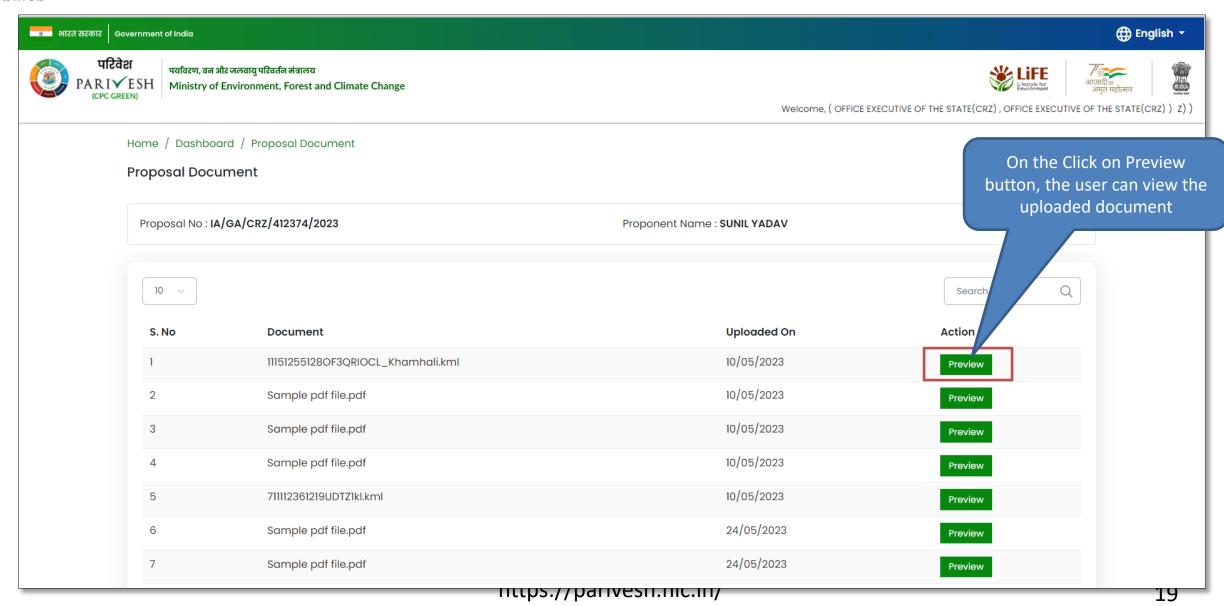

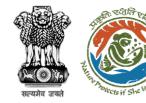

### **Actions**

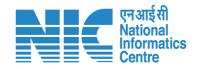

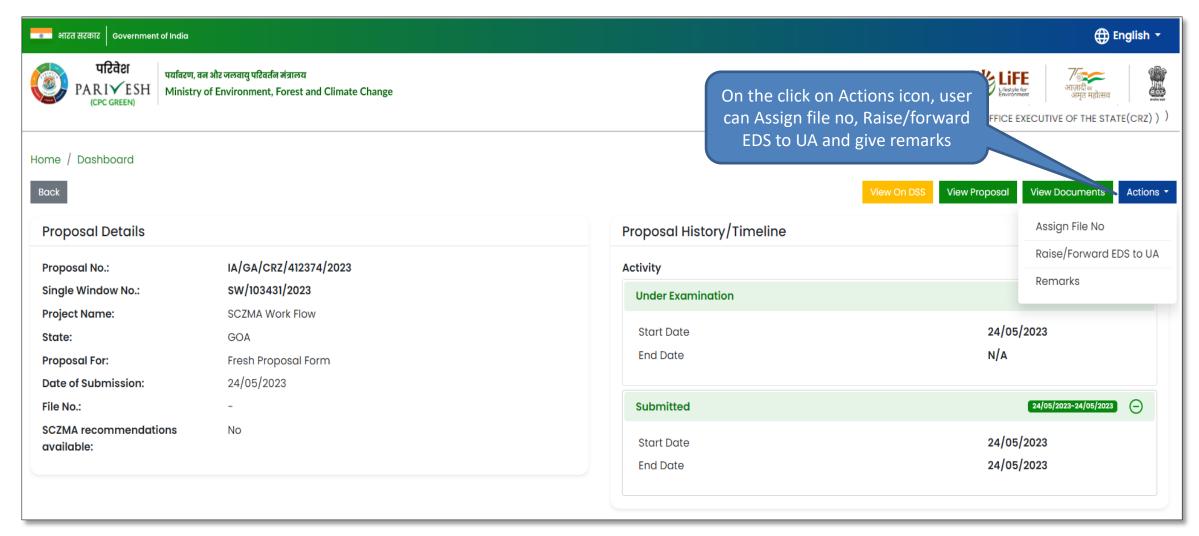

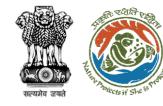

### **Assign File Number**

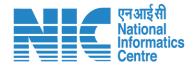

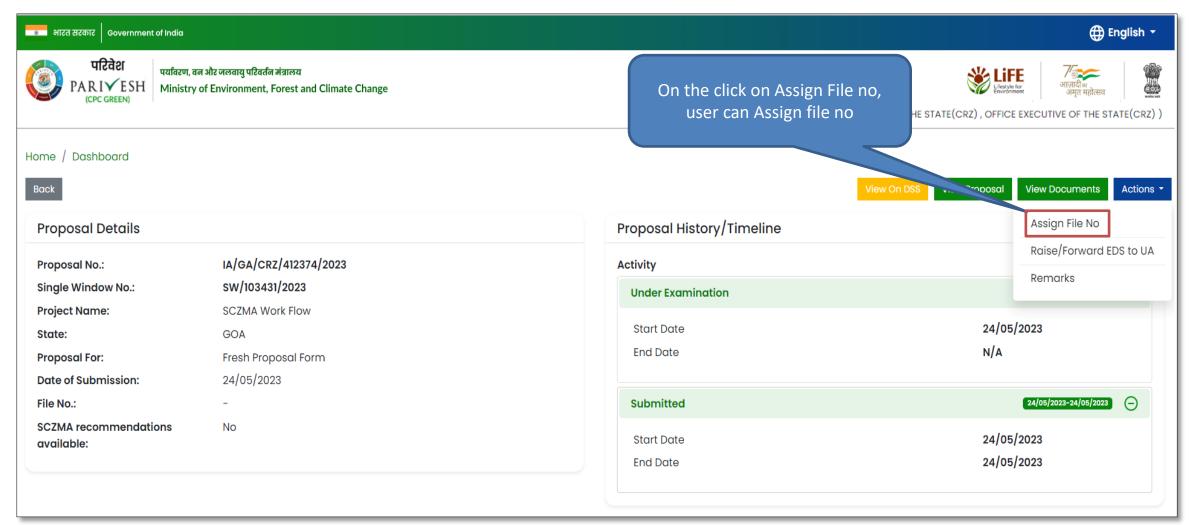

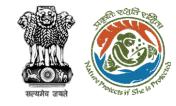

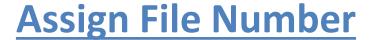

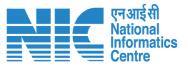

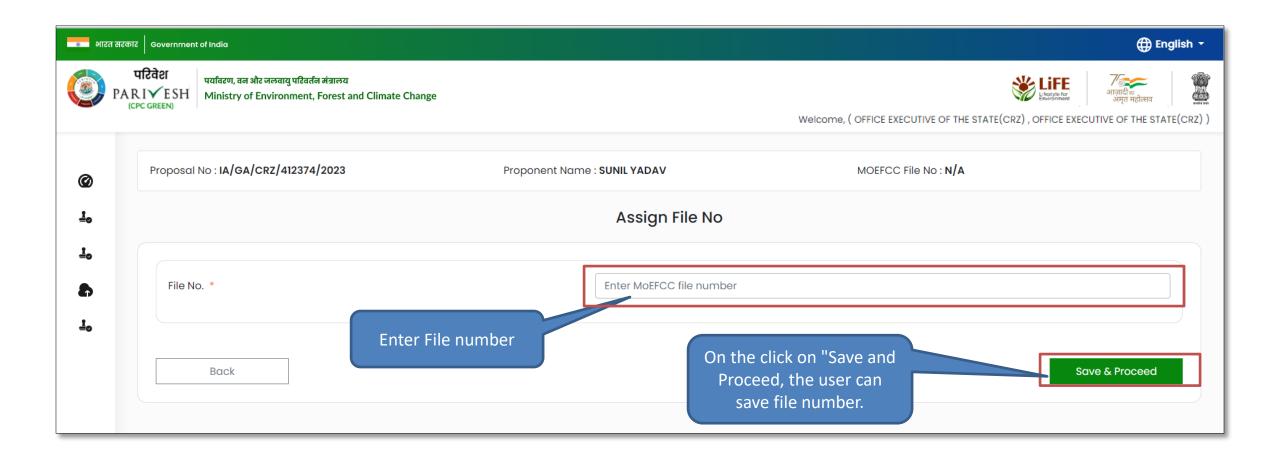

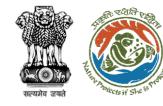

## Raise/Forward EDS to UA

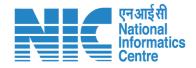

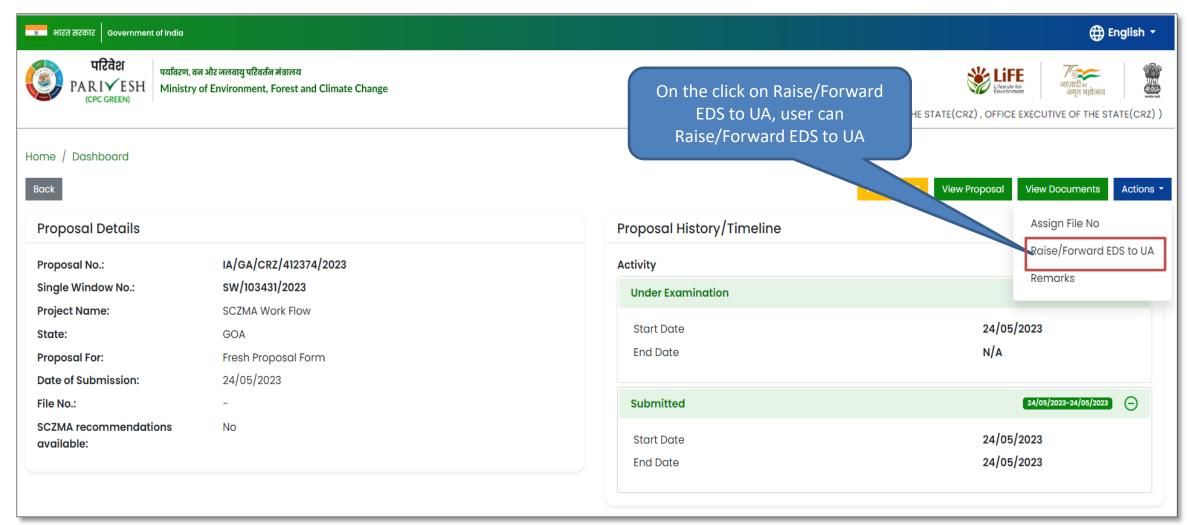

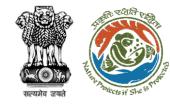

## Raise/Forward EDS to UA

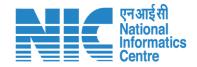

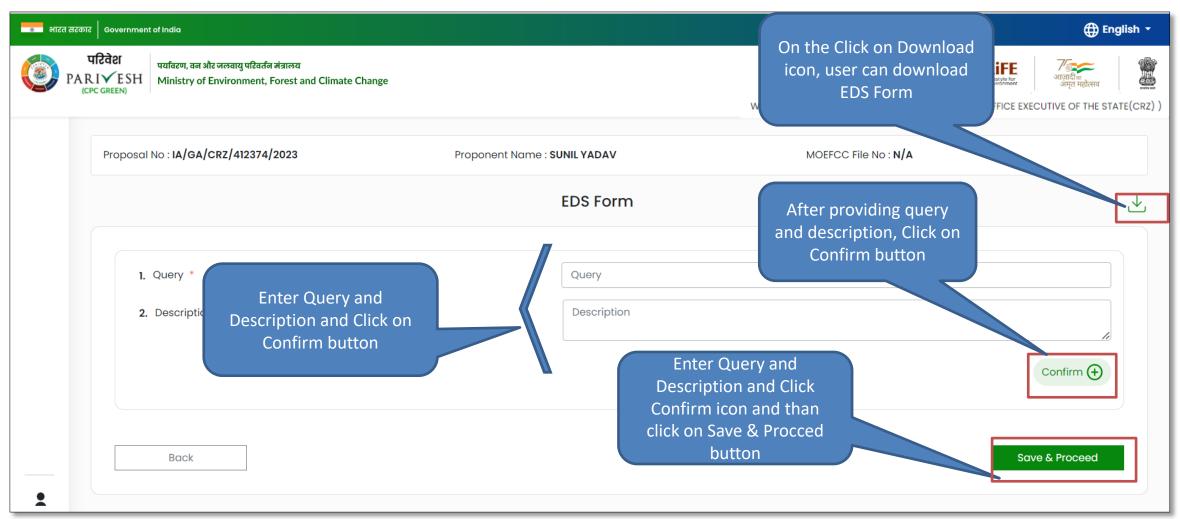

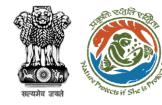

#### **Provide Remarks**

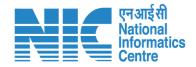

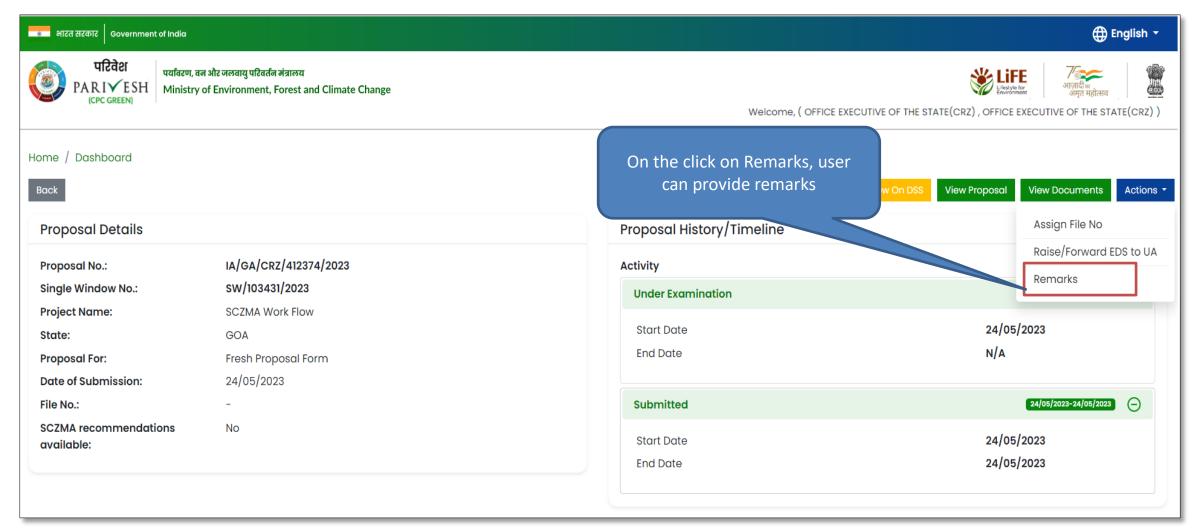

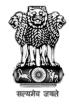

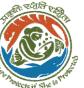

#### **Provide Remarks**

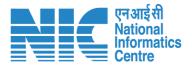

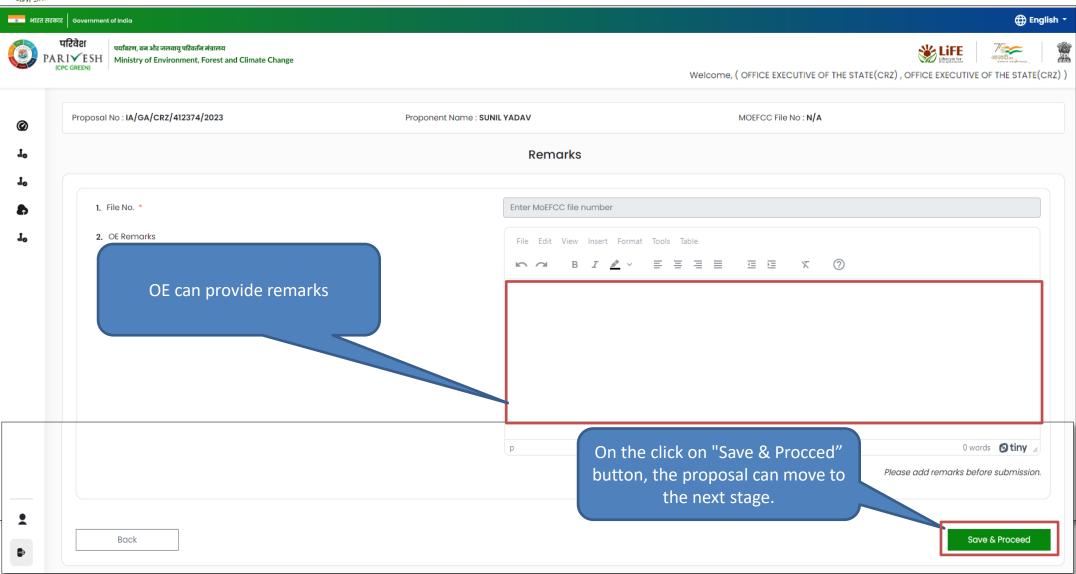

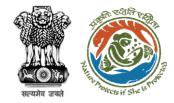

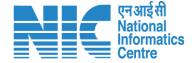

## **Recommended Proposal**

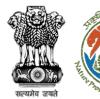

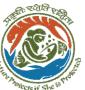

#### **Recommended Proposal**

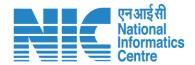

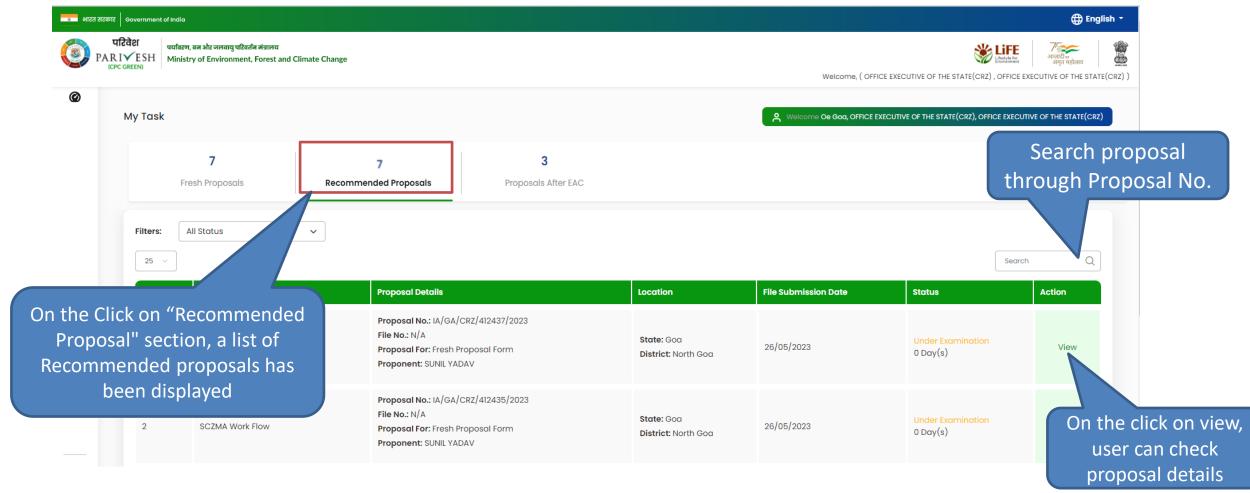

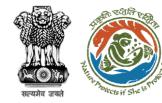

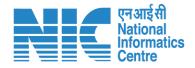

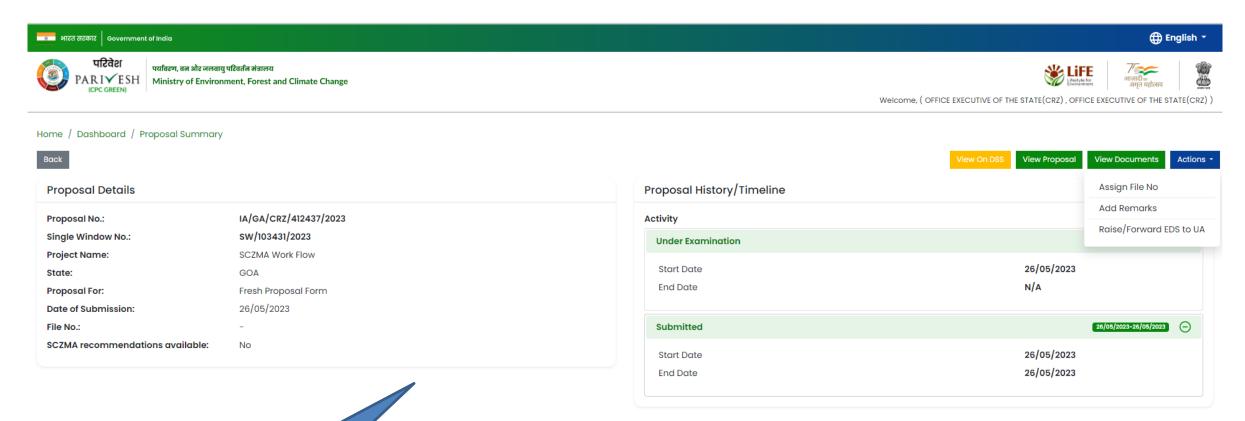

On the Click on View, user can view proposal Summary

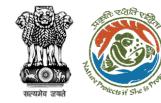

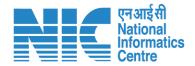

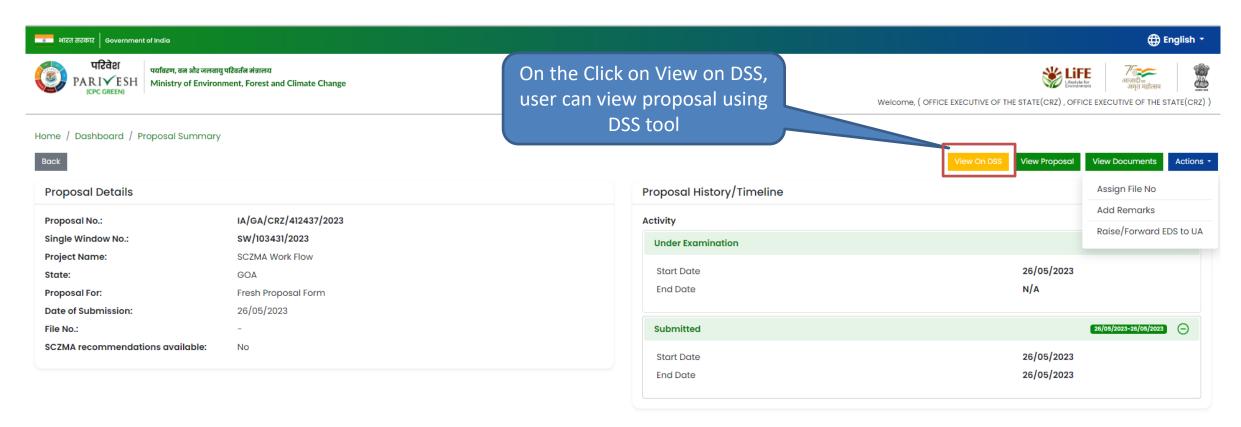

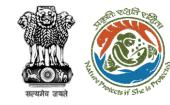

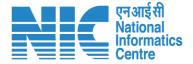

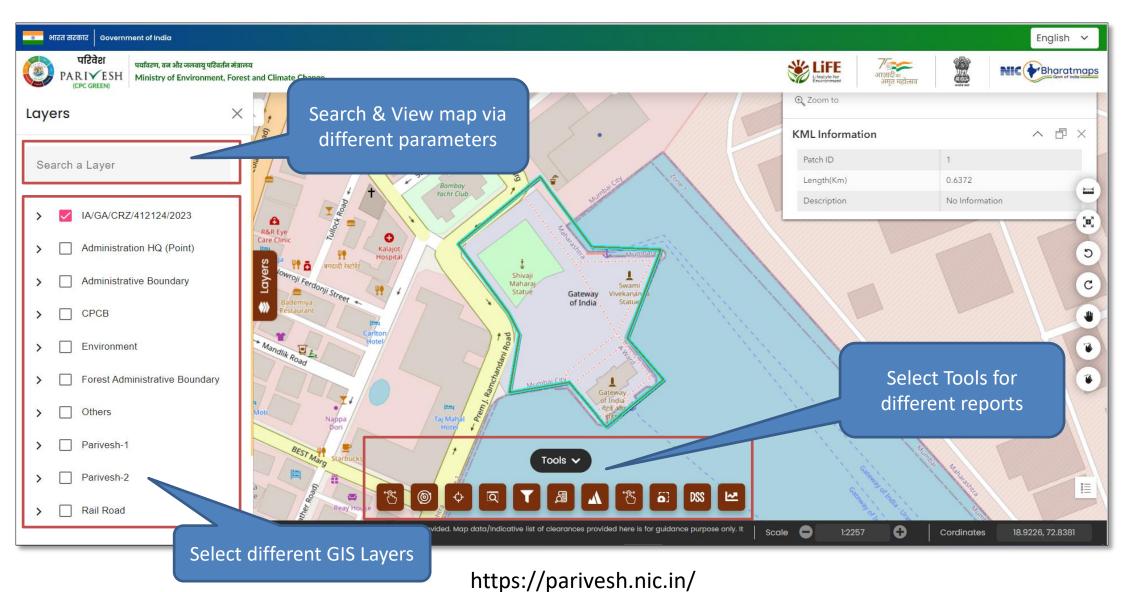

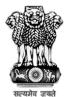

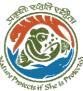

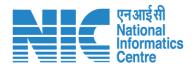

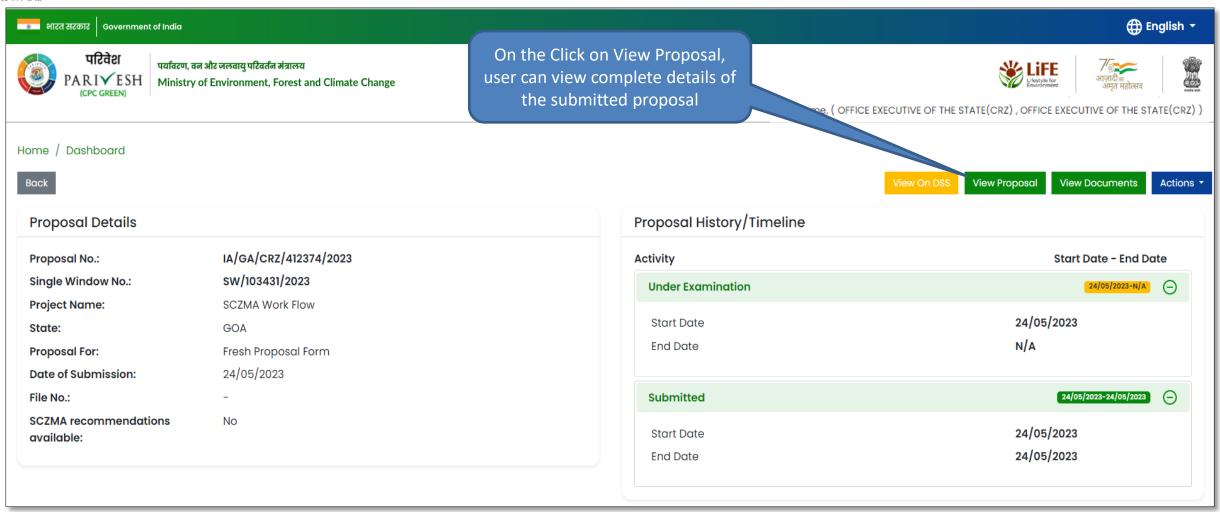

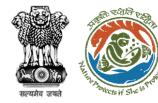

## **View Proposal**

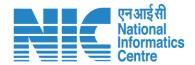

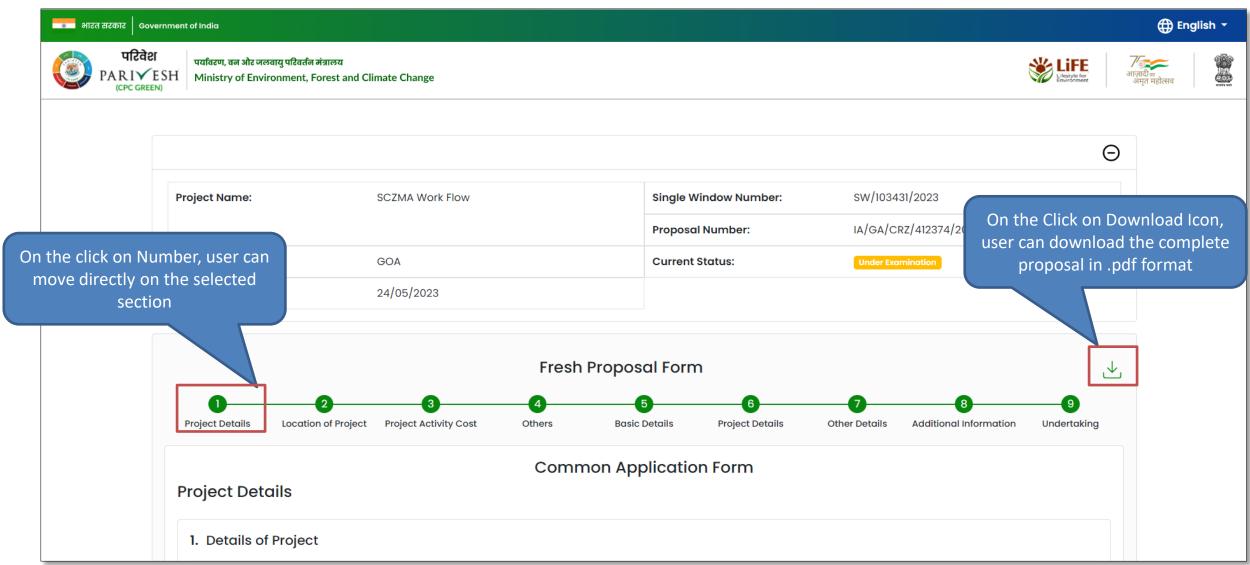

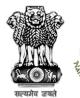

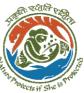

#### **View Document**

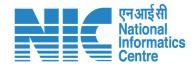

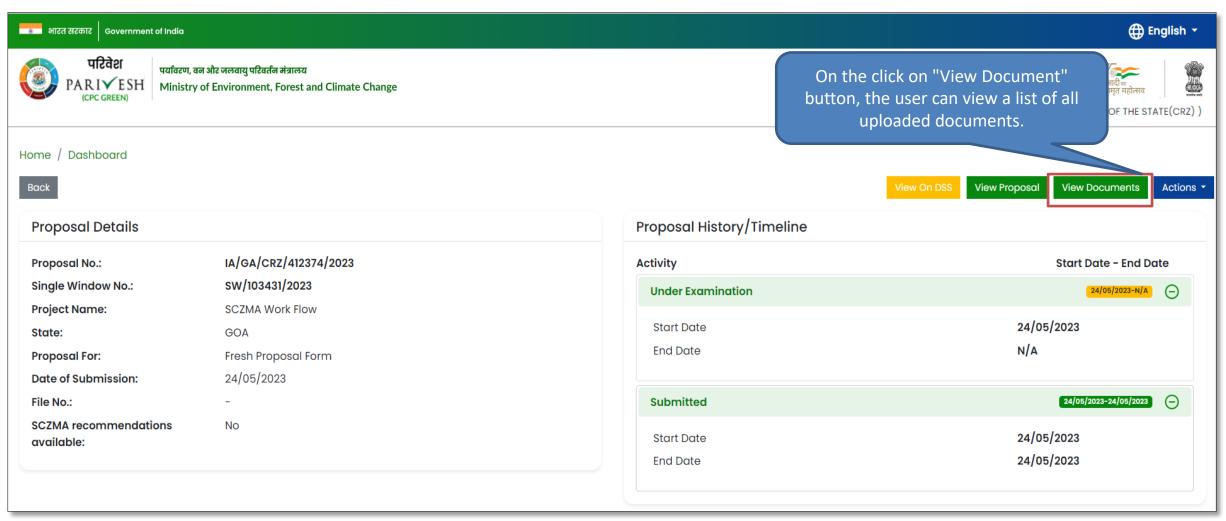

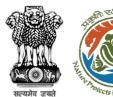

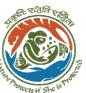

#### **View Document**

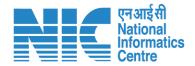

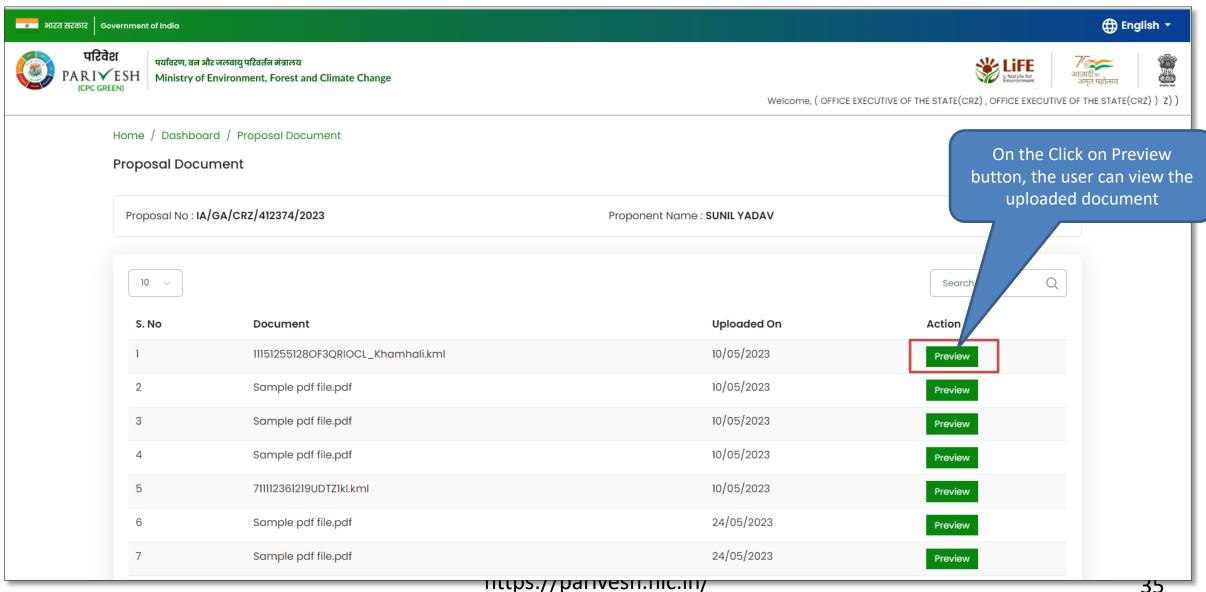

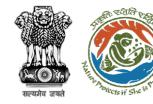

### **Actions**

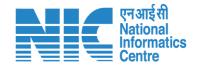

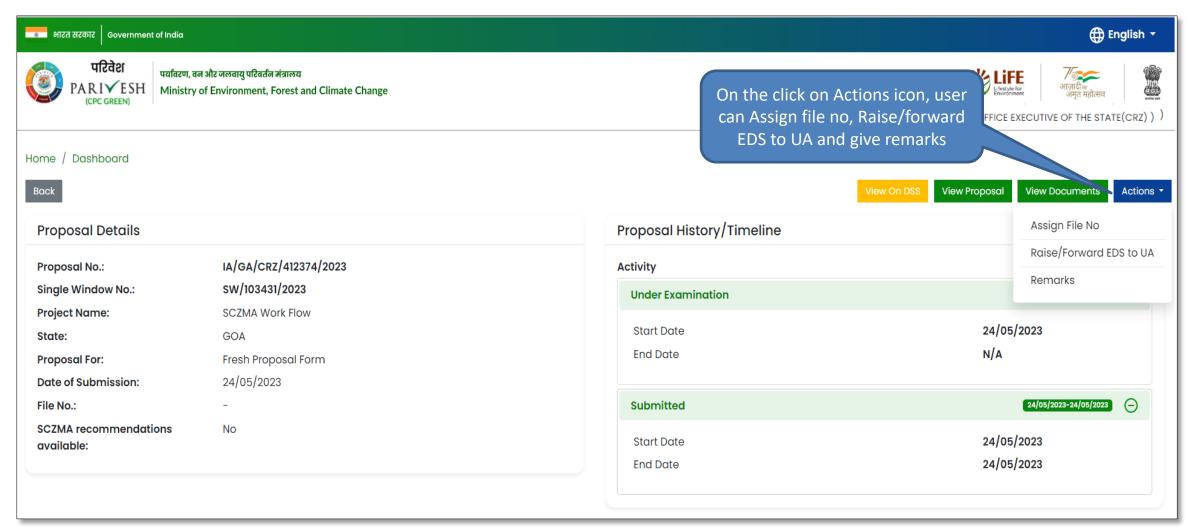

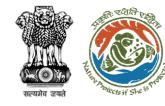

## **Assign File Number**

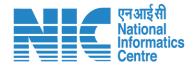

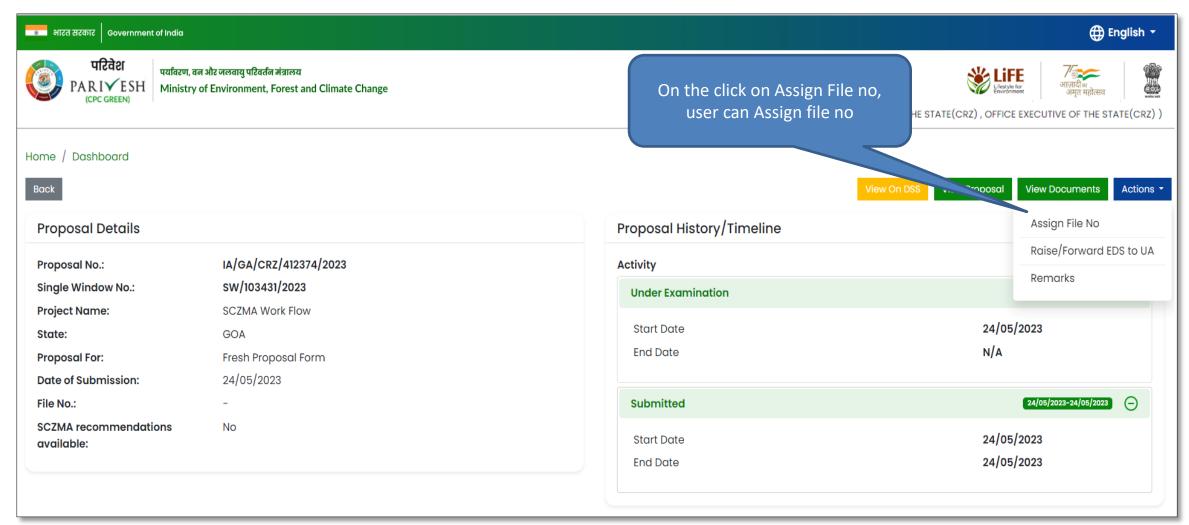

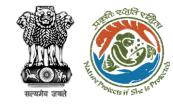

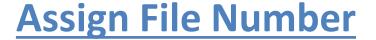

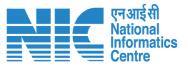

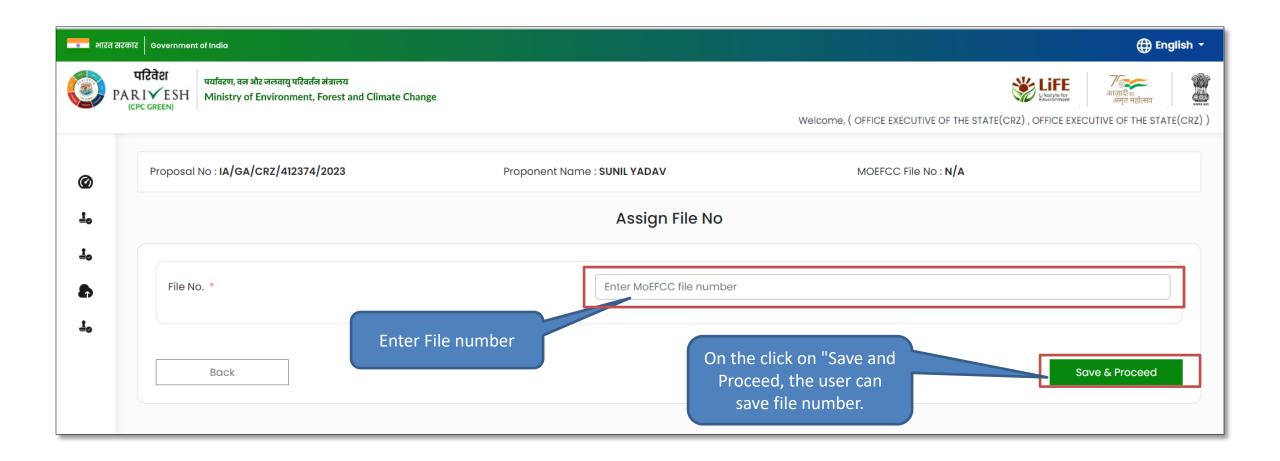

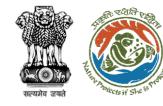

## Raise/Forward EDS to UA

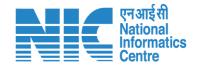

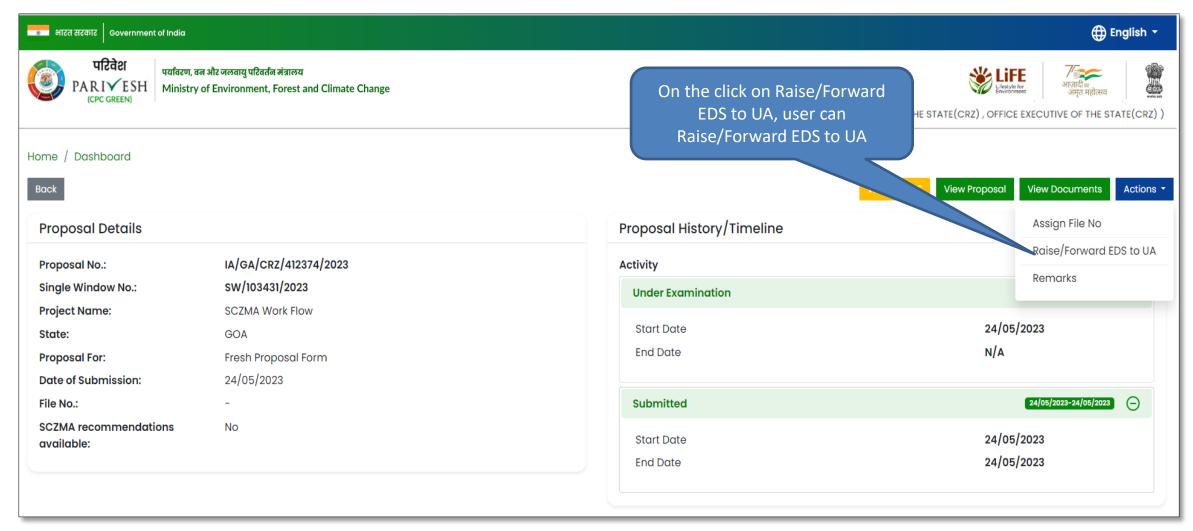

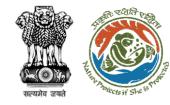

# Raise/Forward EDS to UA

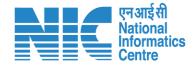

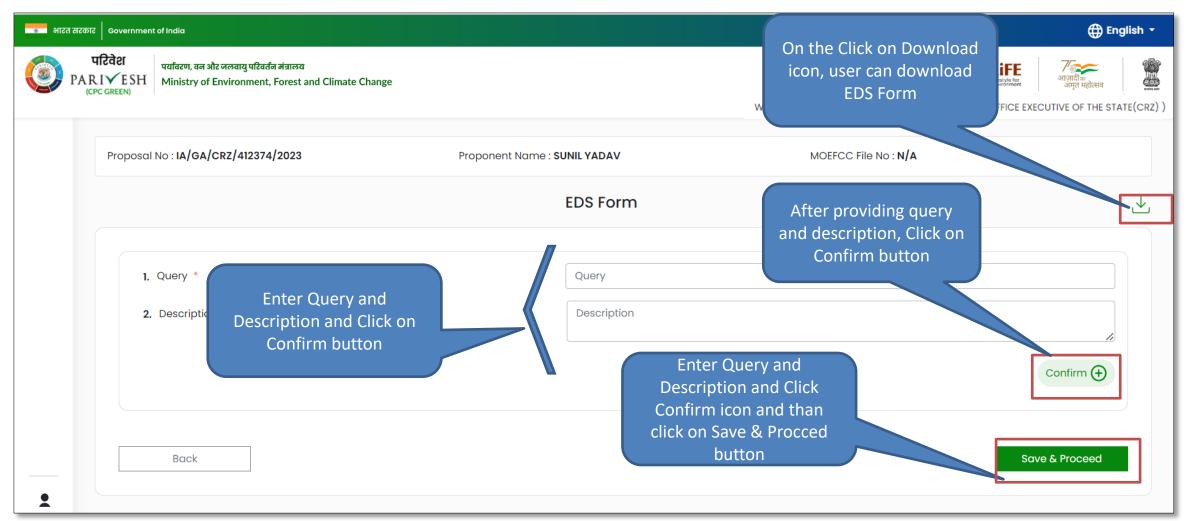

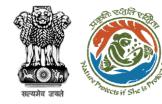

#### **Provide Remarks**

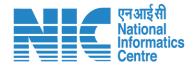

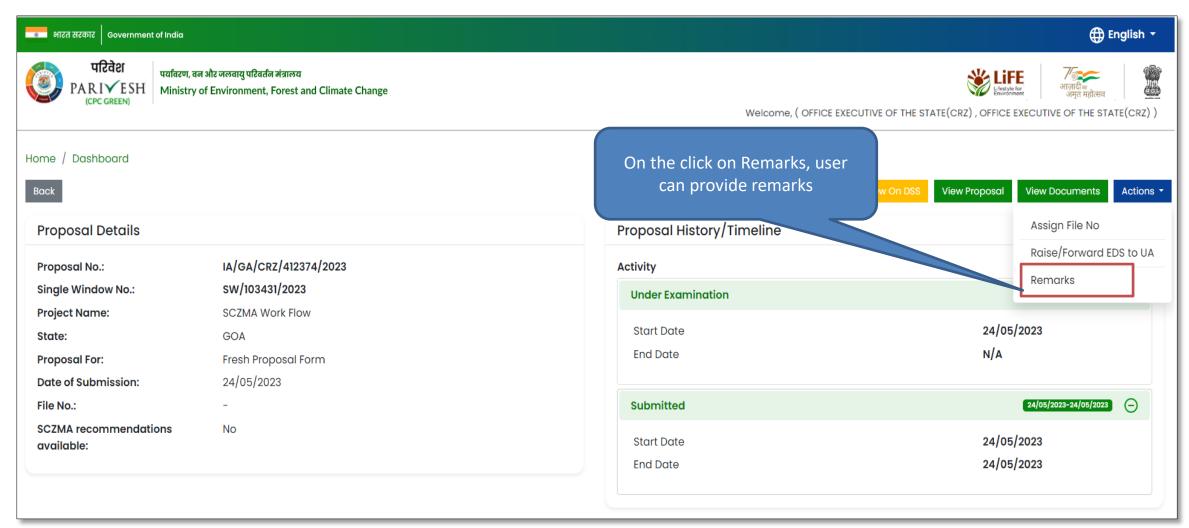

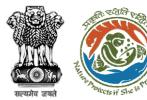

#### **Provide Remarks**

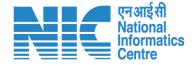

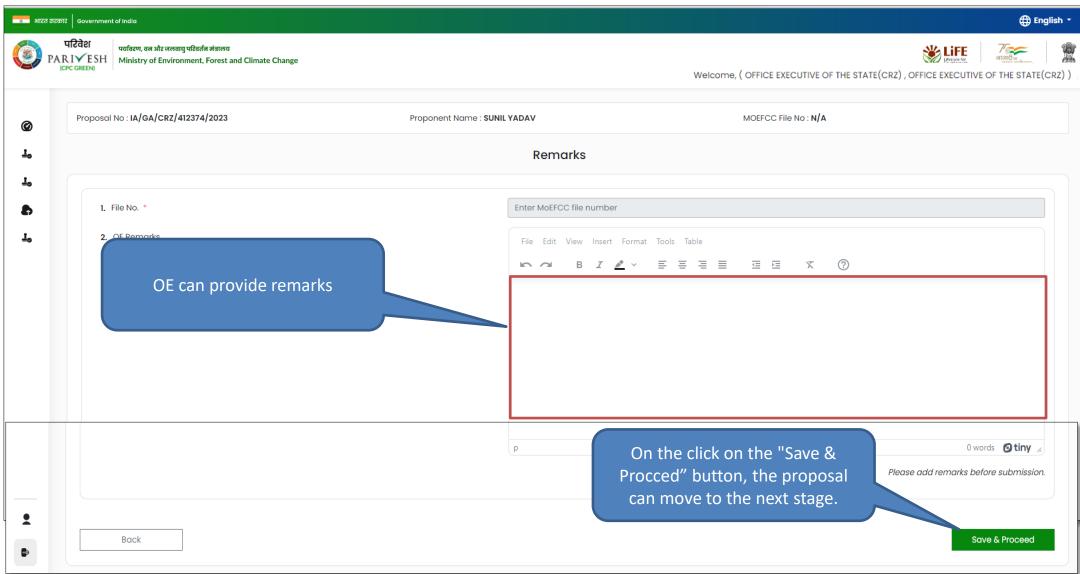

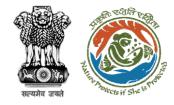

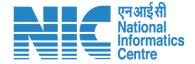

# **Proposals After EAC**

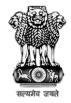

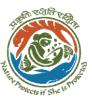

#### **Proposals After EAC**

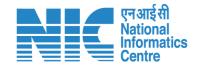

On the Click on proposals after EAC, we can view list of proposals after EAC

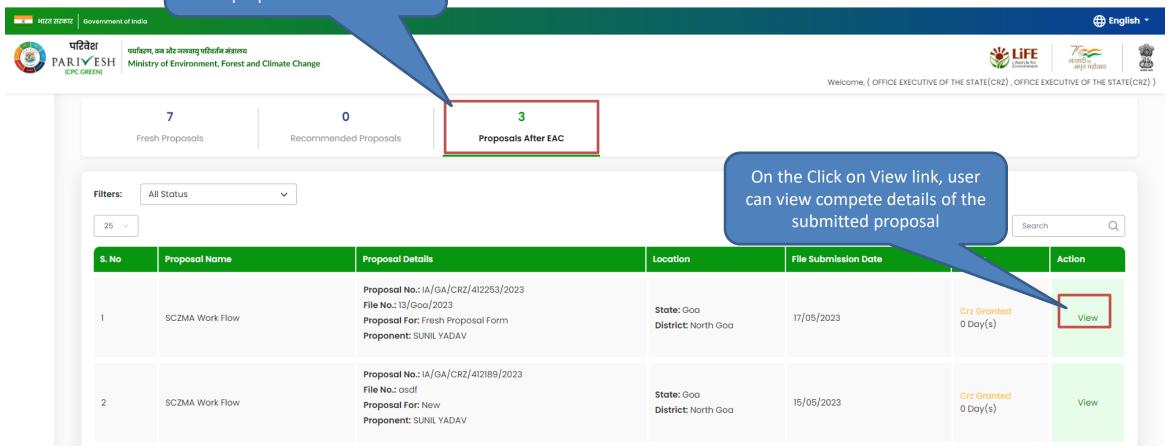

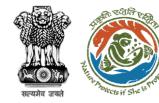

#### **View remarks**

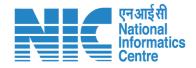

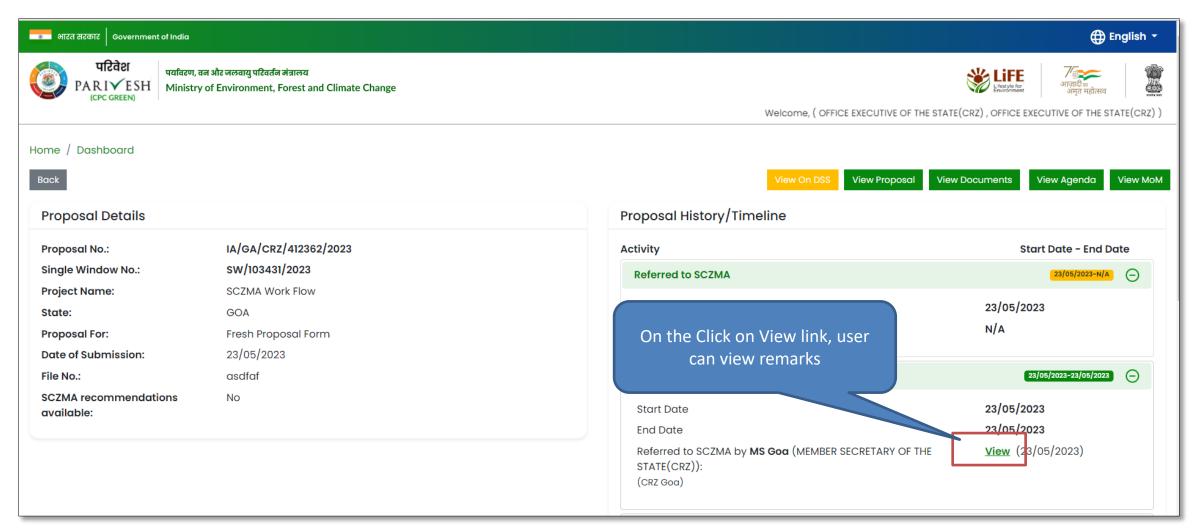

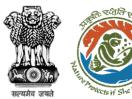

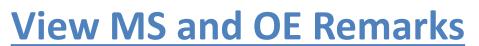

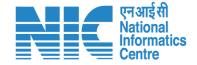

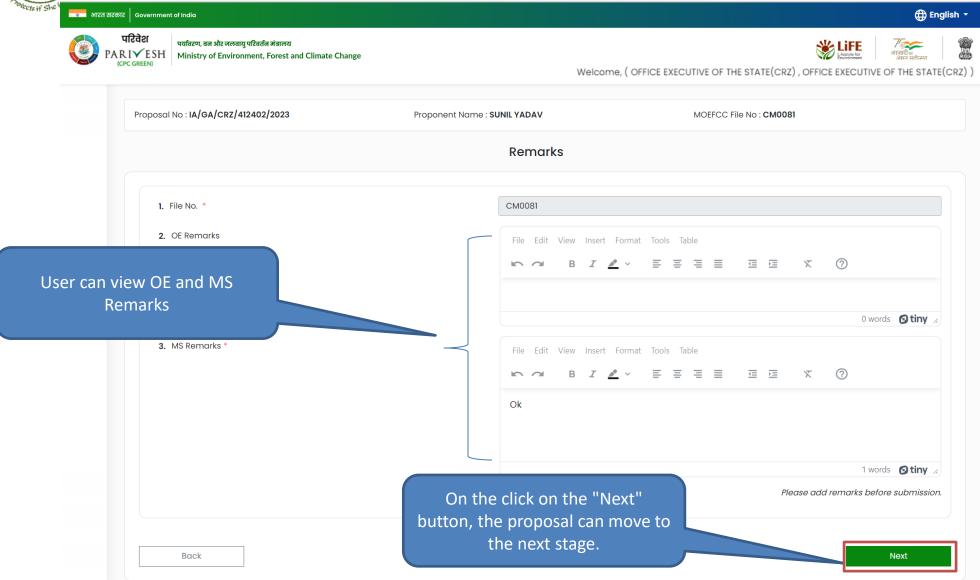

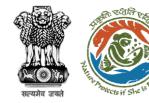

## **View Proposal on DSS**

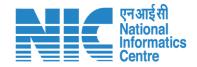

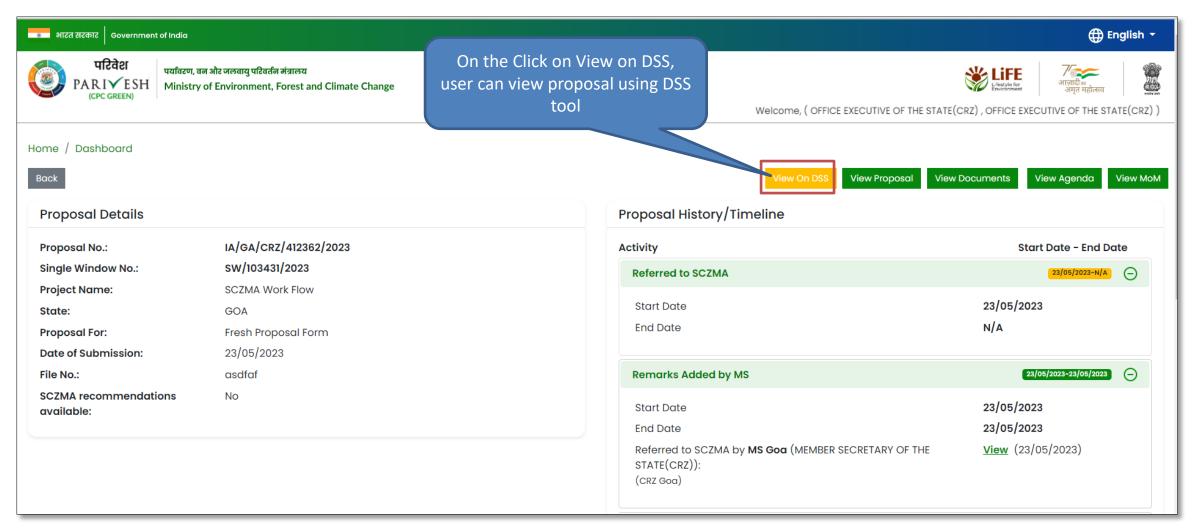

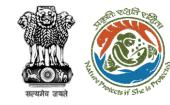

## **View Proposal on DSS**

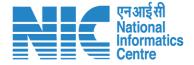

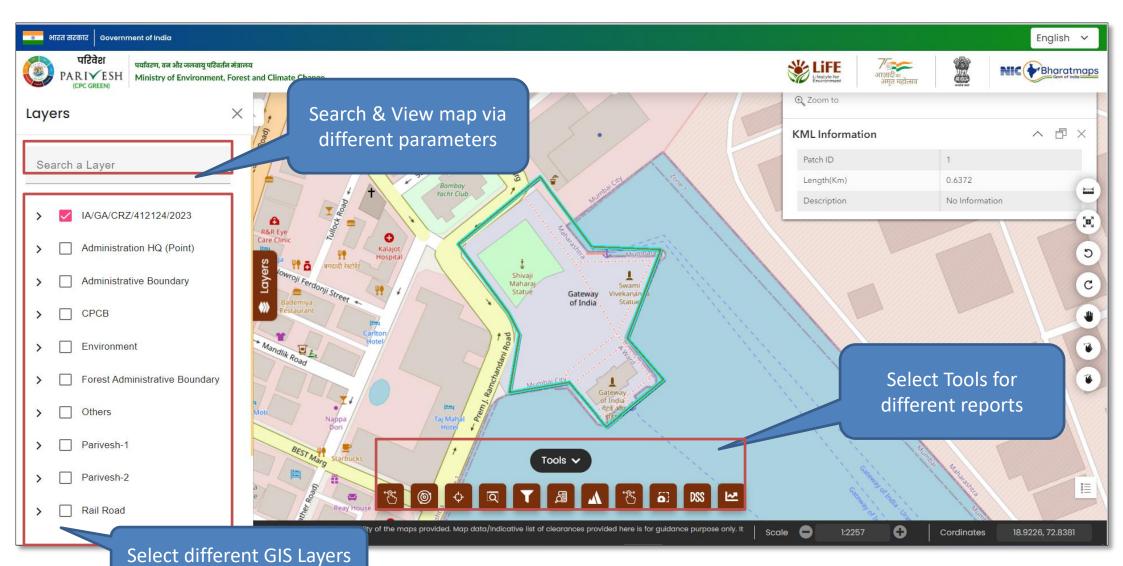

https://parivesh.nic.in/

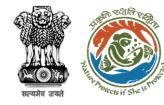

## **View Proposal**

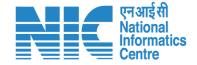

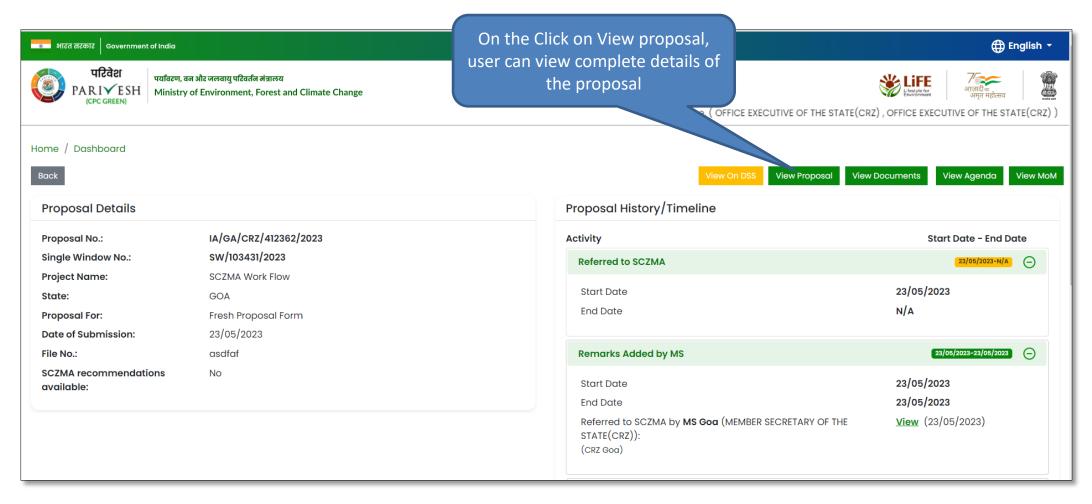

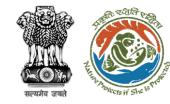

## **View Proposal**

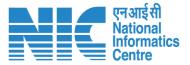

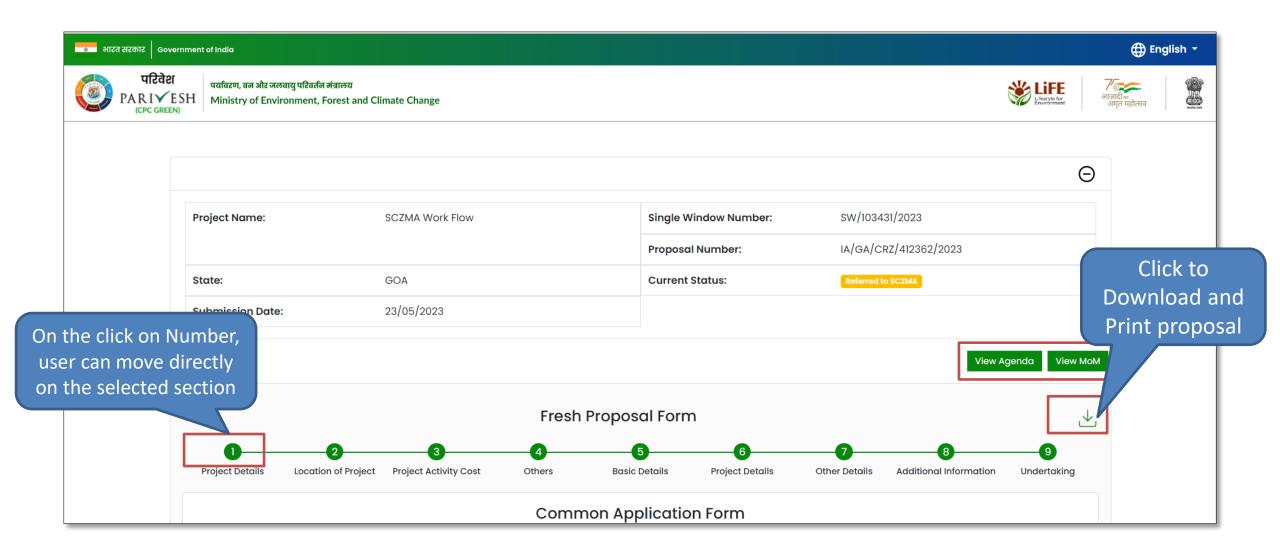

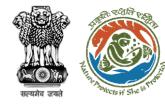

#### **View Documents**

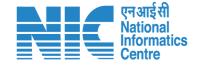

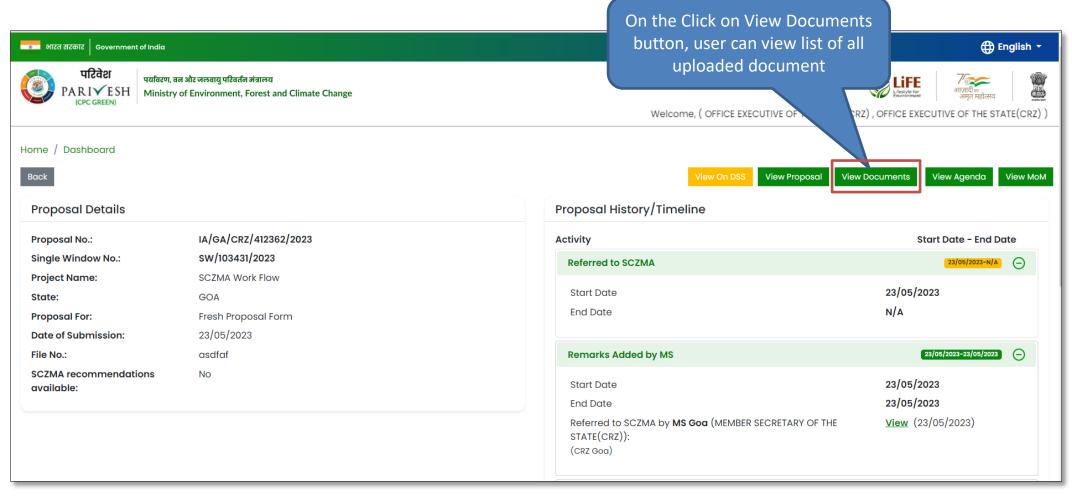

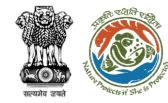

## **View Documents**

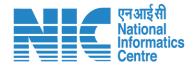

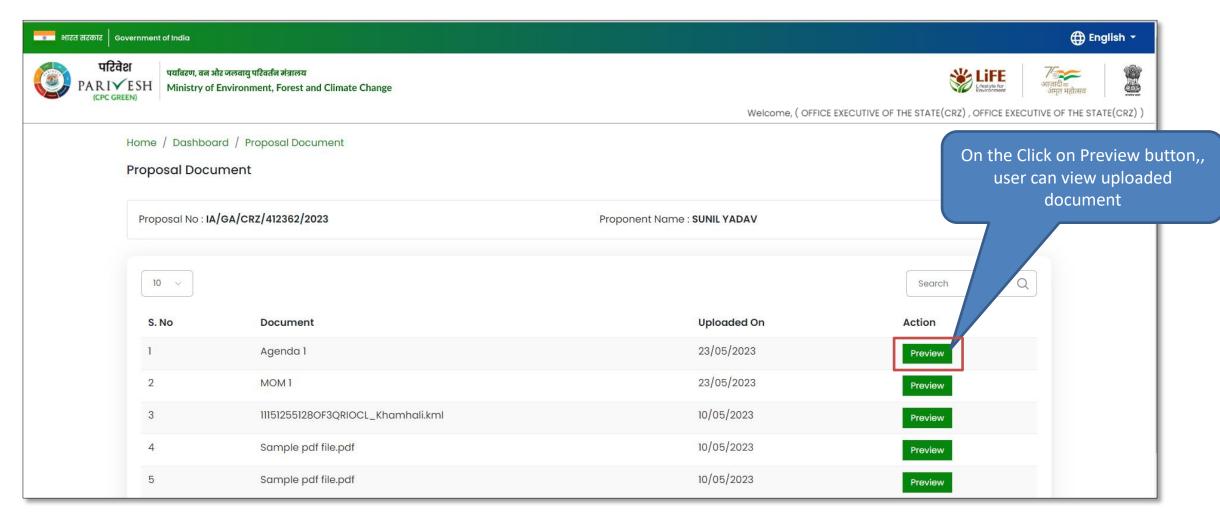

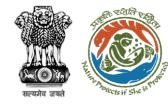

## **View Agenda**

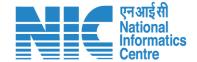

On the Click on all View Agenda button, user can view created Agenda

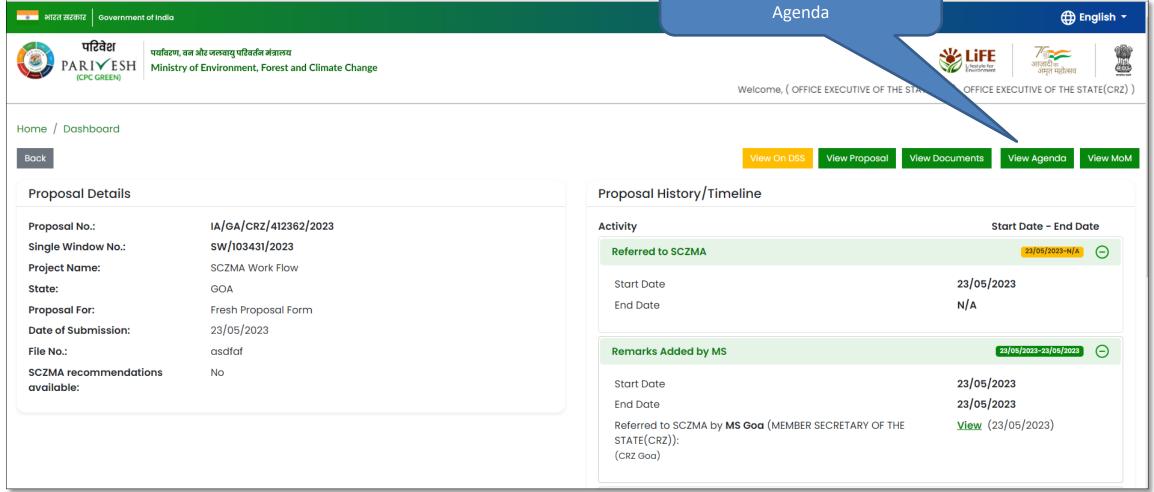

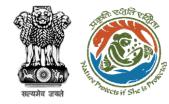

# **View Agenda**

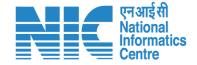

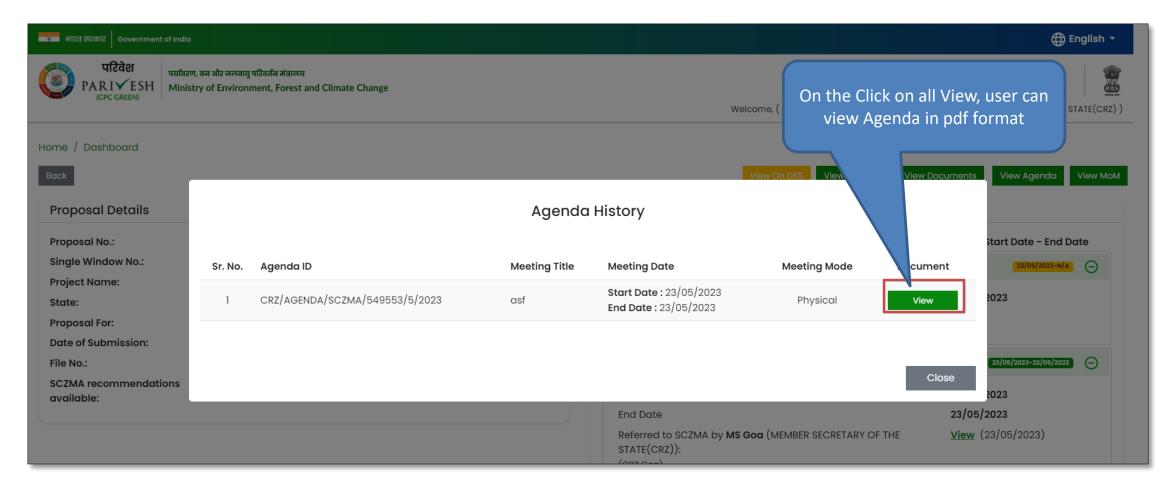

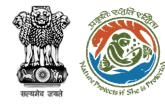

## **View MoM**

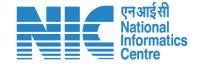

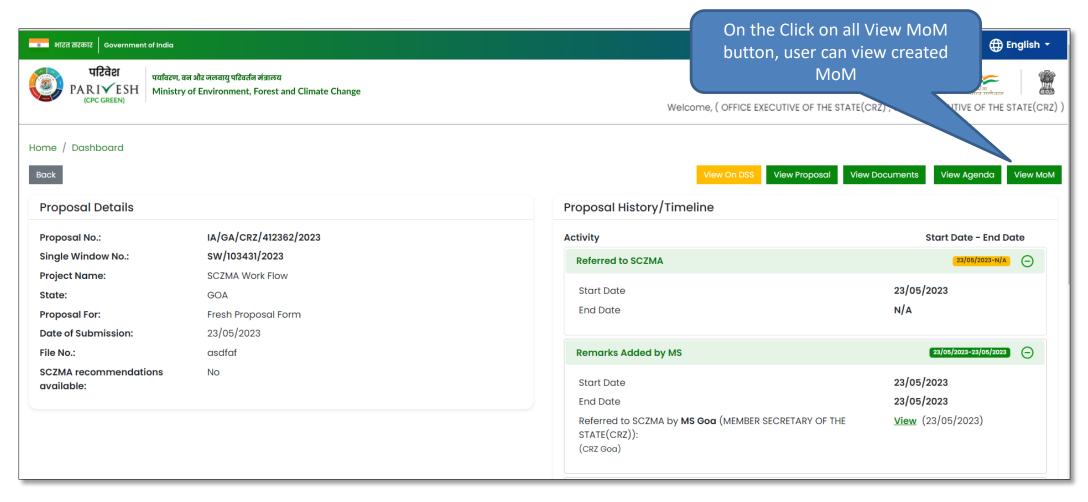

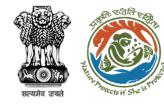

#### **View MoM**

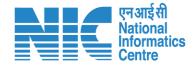

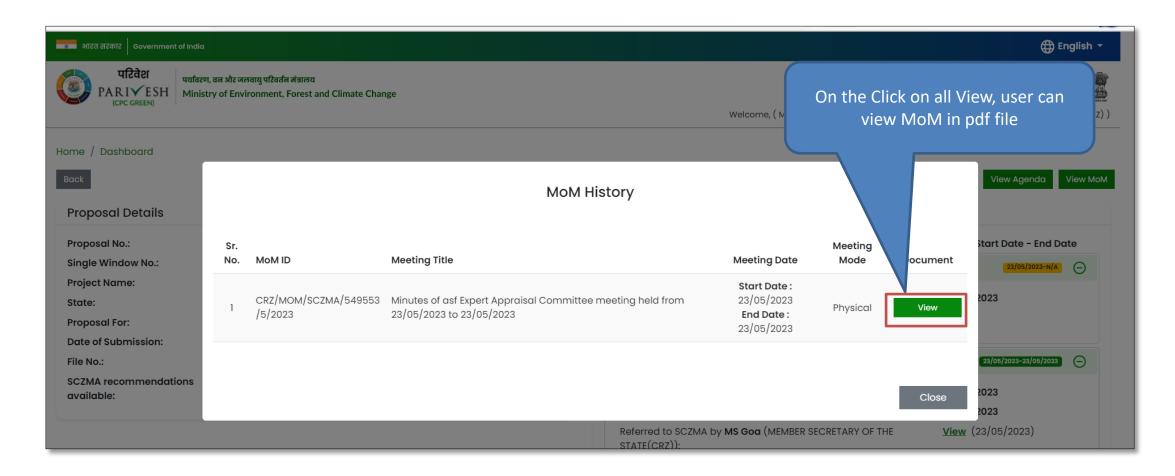

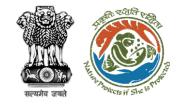

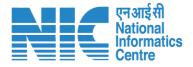

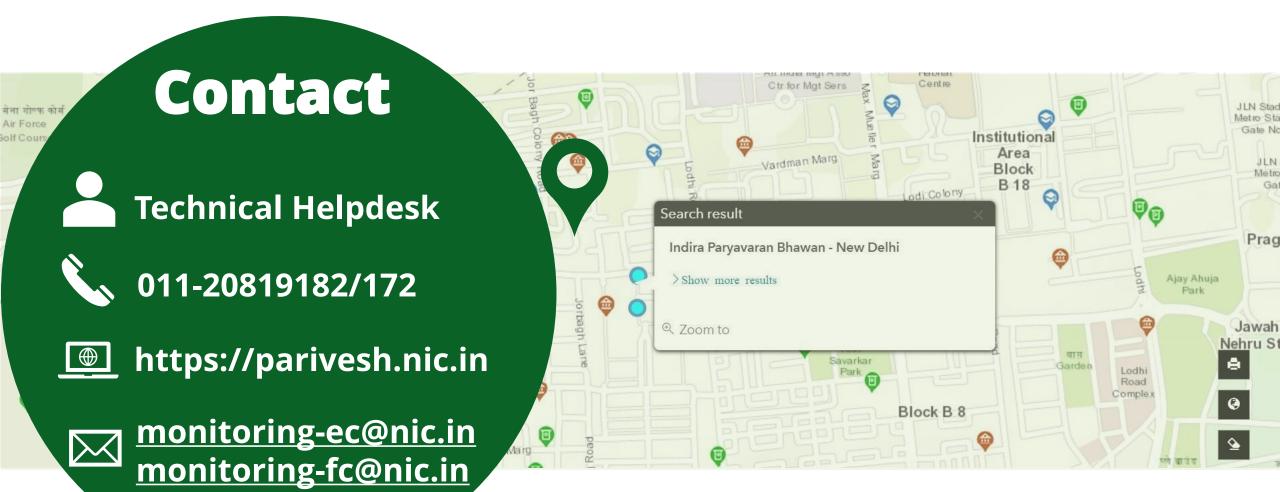